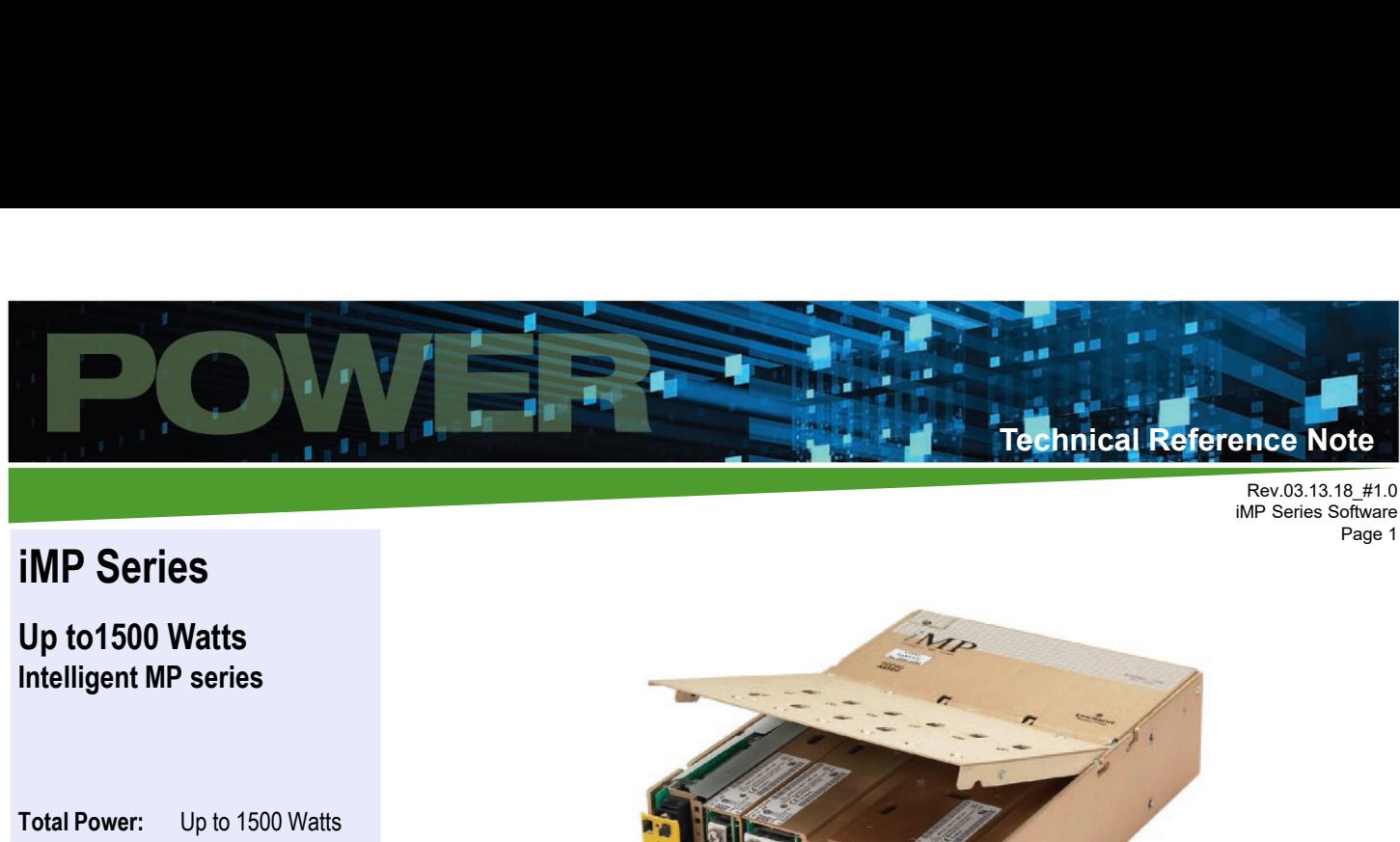

# iMP Series

Up to1500 Watts

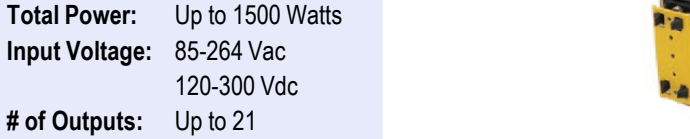

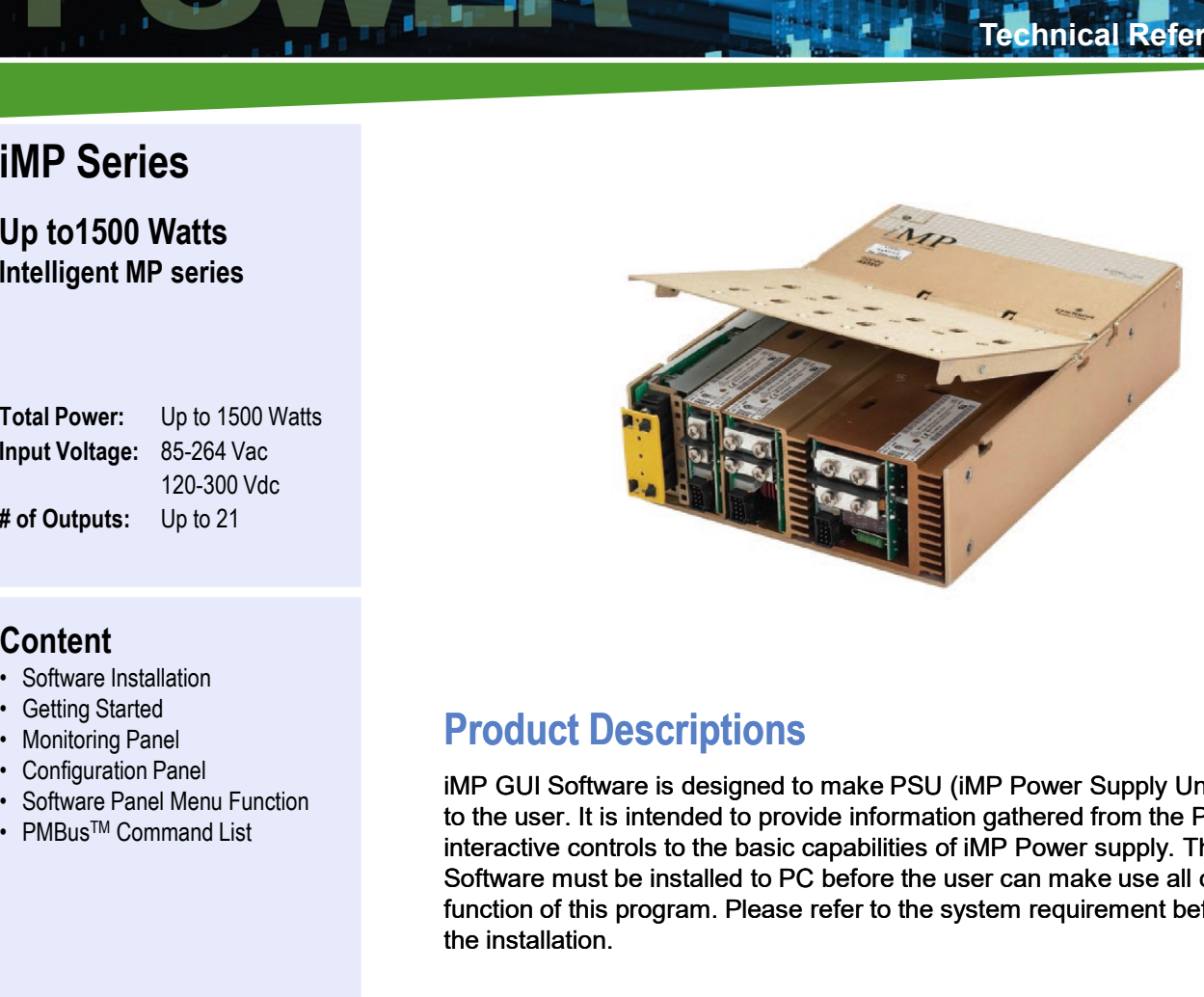

## **Content**

- 
- 
- 
- 
- 
- 

# Product Descriptions

iMP GUI Software is designed to make PSU (iMP Power Supply Unit) accessible to the user. It is intended to provide information gathered from the PSU and interactive controls to the basic capabilities of iMP Power supply. The iMP Software must be installed to PC before the user can make use all of the function of this program. Please refer to the system requirement before starting the installation.

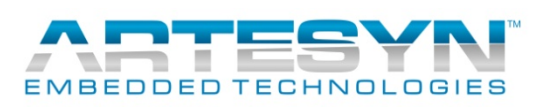

# Software Installation

Note: Make sure that other applications are closed before starting the installation.

- 1. Download the iMP GUI software from this website link: https://www.artesyn.com/power/impsoftware/<br>
2. To start install program select "install IMP GUI" in the installation.<br>
2. To start install program select "install IM
- 
- 

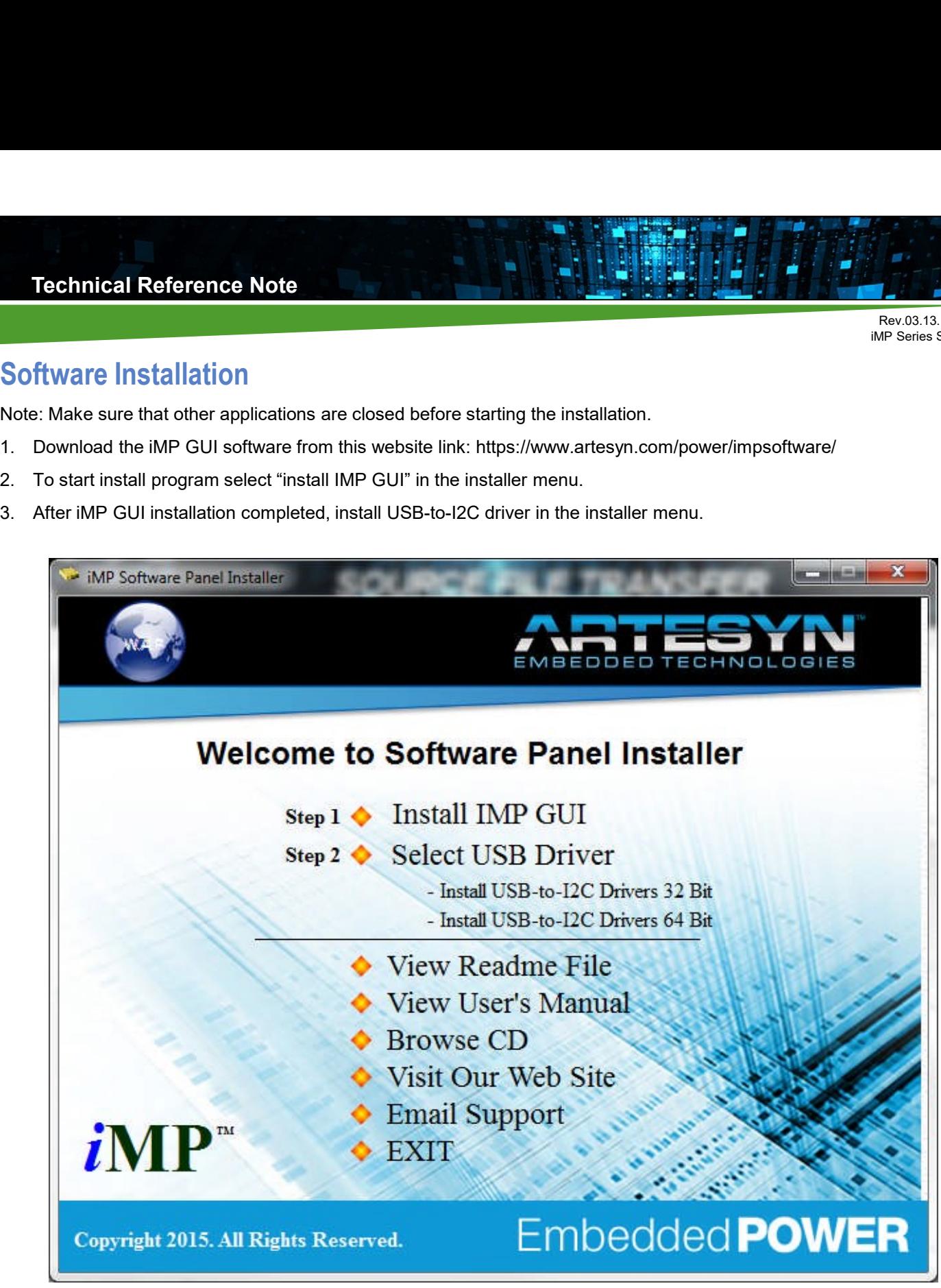

# Getting Started

## Hardware Setup

- 
- 
- 

Rev.03.13.18\_#1.0 iMP Series Software

Page 3

1. Plug standard USB adapter to your PC using compatible USB cable.<br>
1. Plug standard USB adapter to your PC using compatible USB cable.<br>
2. Wait until you PC detect it as new hardware (It only happens when first time use 2. Wait until you PC detect it as new hardware (It only happens when first time use in USB port).<br>2. Wait until you PC detect it as new hardware (It only happens when first time use in USB port).<br>2. Wait until you PC detec 3. If USB adapter is detected by your PC using compatible USB cable.<br>3. If USB adapter to your PC using compatible USB cable.<br>3. If USB adapter to your PC using compatible USB cable.<br>3. If USB adapter is detected by your P Note: Make sure that the iMP power supply already power up to have proper communication with iMP GUI software.<br>
Note: Make sure that the iMP power supply already power up to have proper communication with iMP GUI software.

### Launch iMP Software Panel Program

### Software Panel Initialization

Once the program has been launched, iMP GUI software will run through initialization process for Panel and USB adapter detection.

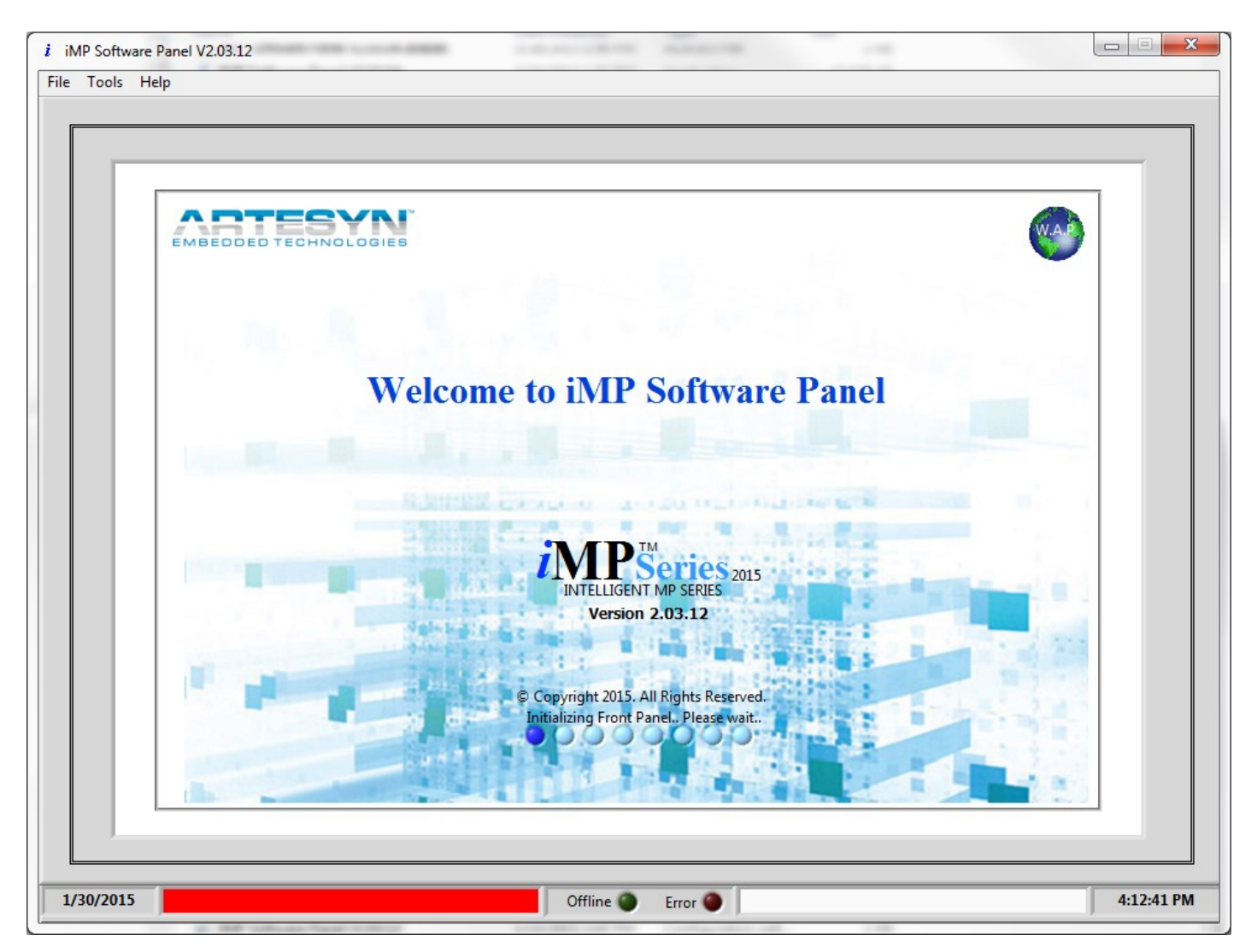

Rev.03.13.18\_#1.0 iMP Series Software Page 4

### GUI Main Window

**IF The iMP software detect the iMP device it will be display as "iMP Device Detected" with green background. You will have the iMP software detect the iMP device it will be display as "iMP Device Detected" with green back** initial reading once communication became successful upon launching the software. Technical Reference Note<br>
1. Included Scheme Motor<br>
1. iMP software detect the iMP device it will be display as "iMP Device Dete<br>
1. iMP Case<br>
2. Model Part Number<br>
2. Model Part Number<br>
3. Primary SW Version<br>
4. Secondary **Example 12. Model Part Number (2.1 Model Part Number)**<br>2. Model Main Window<br>2. Model Part Number of the interest of the interest of the initial reading once communication became successful upon launching the soft<br>2. Model

The initial readings to be displayed are the following:

- 
- 
- 
- 
- 

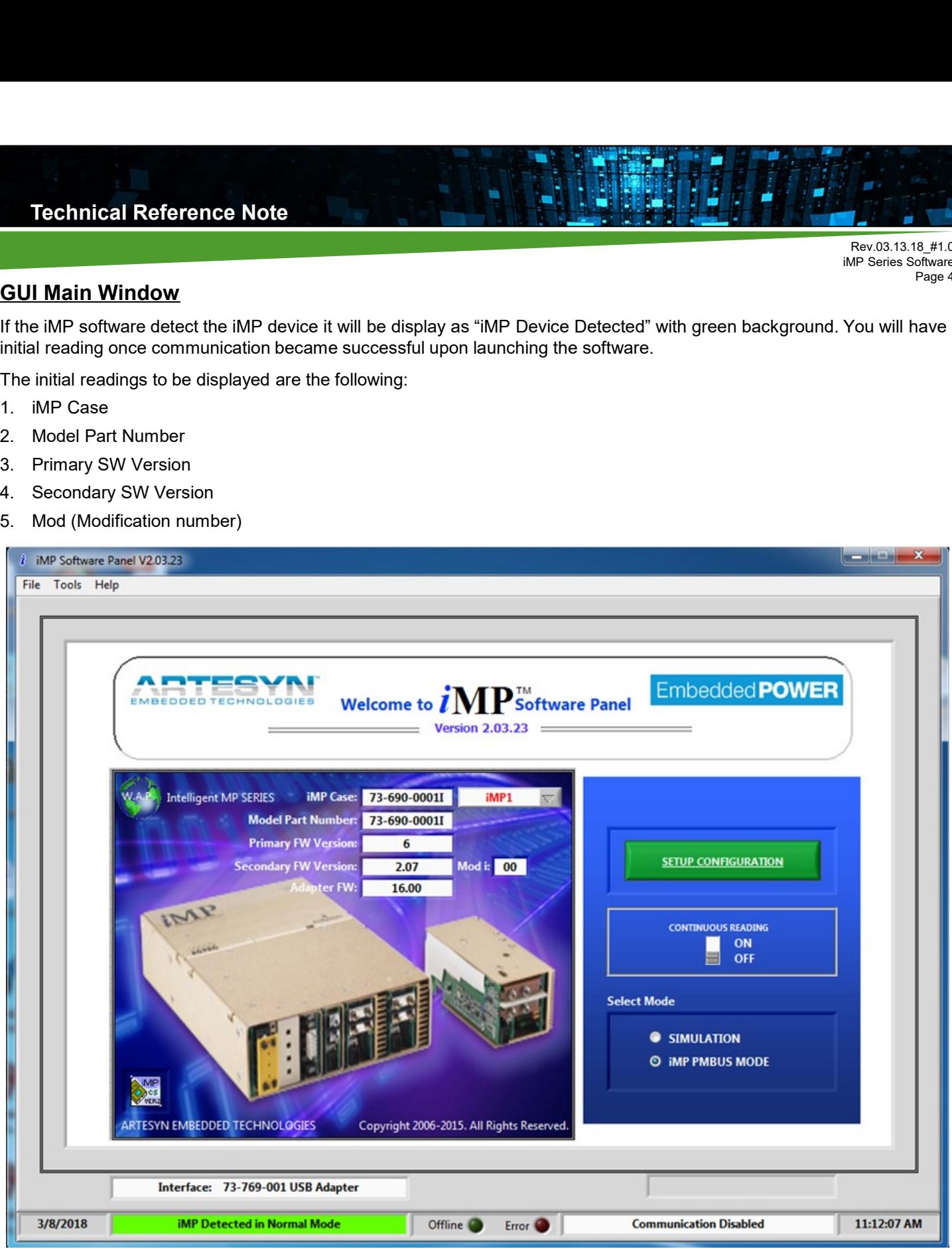

The default setup for iMP GUI is "USB iMP I2C Port" using "iMP PMBus Mode". Once the device is detected, you can continue using the GUI with the default setup.

At SIMULATION Mode iMP Case and Model Part Number can be changed for Setup. (For detailed description of SIMULATION Mode, please refer to iMP User's Manual).

Rev.03.13.18\_#1.0 iMP Series Software Page 5

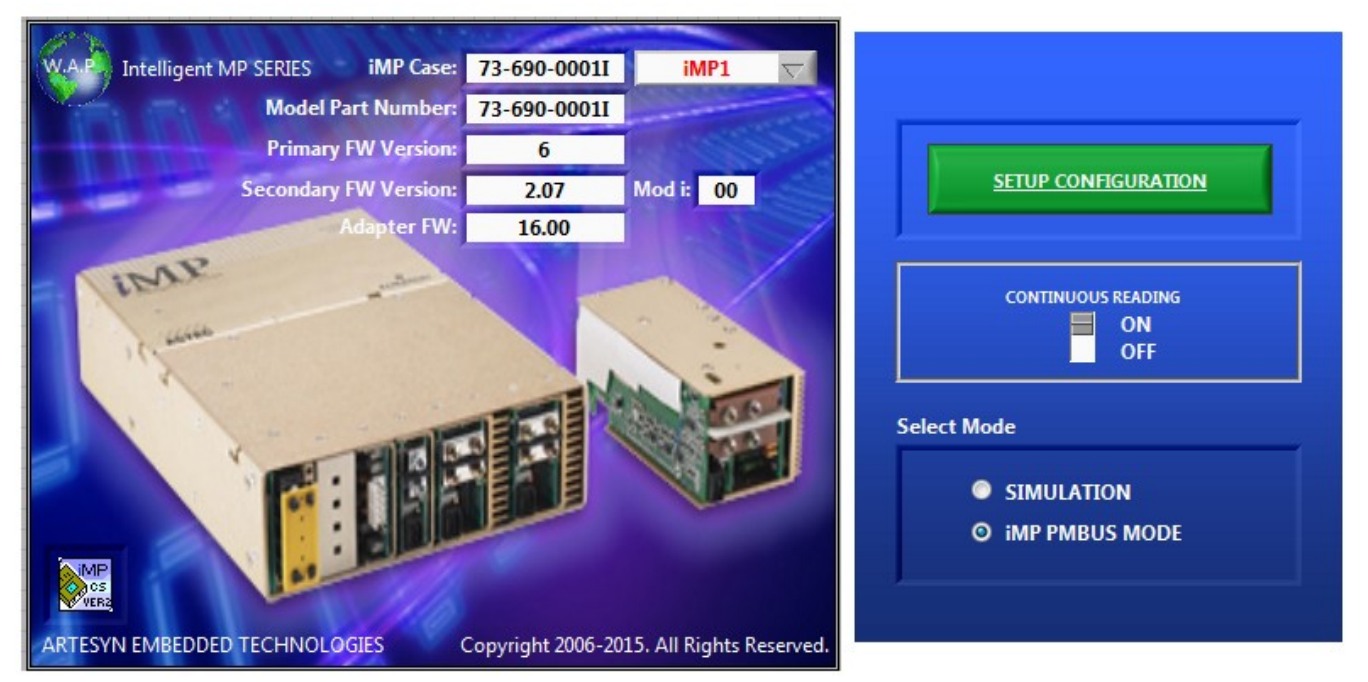

### Continuous Reading

Set this button to ON to set the iMP software in real time operation. This means that it will give you continuous reading and update upon using this program.

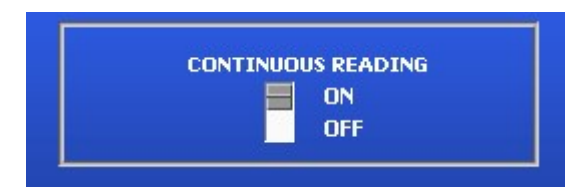

Wait until the upload process complete then windows will automatically change to Monitoring Panel.

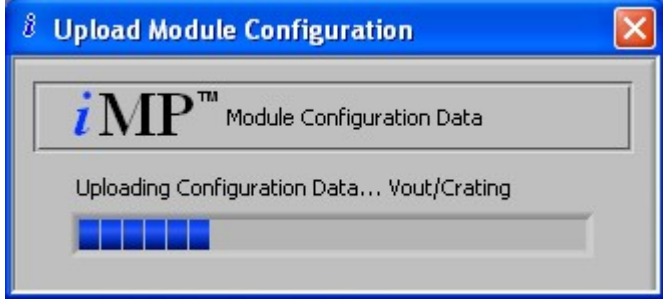

Click "SETUP CONFIGURATION" to enter in the iMP Monitoring Panel.

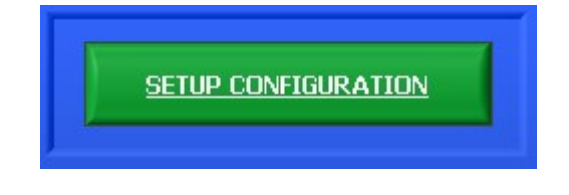

# Monitoring Panel

This panel represents the whole iMP power supply. This window will only appear after the "SETUP CONFIGURATION" button was clicked. Technical Reference Note<br>
Monitoring Panel<br>
This panel represents the whole iMP power supply. This window will only appe<br>
button was clicked.<br>
It contains information provided by the PSU. This monitoring panel consists of<br>

It contains information provided by the PSU. This monitoring panel consists of the following sub panels:

- 
- 
- 

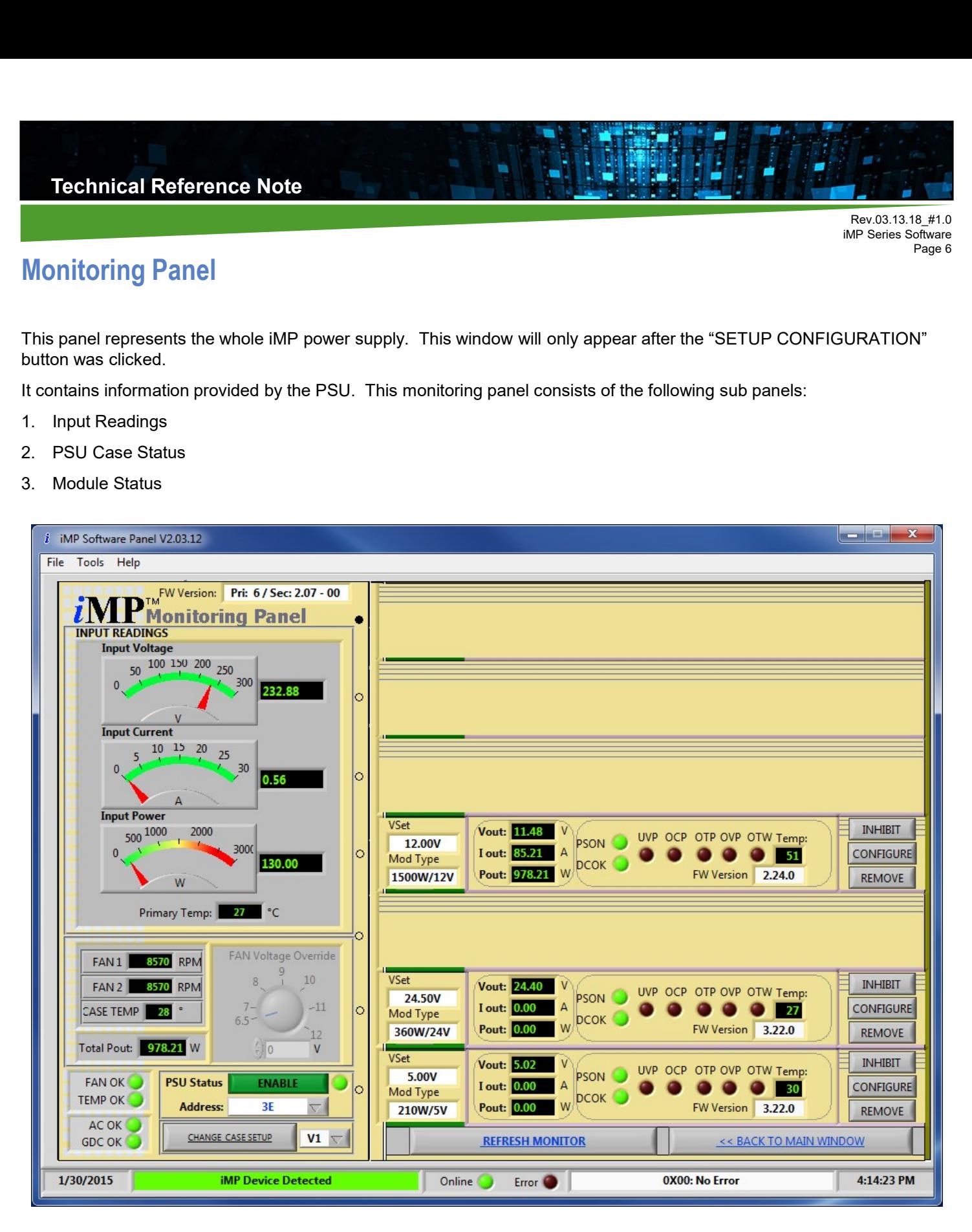

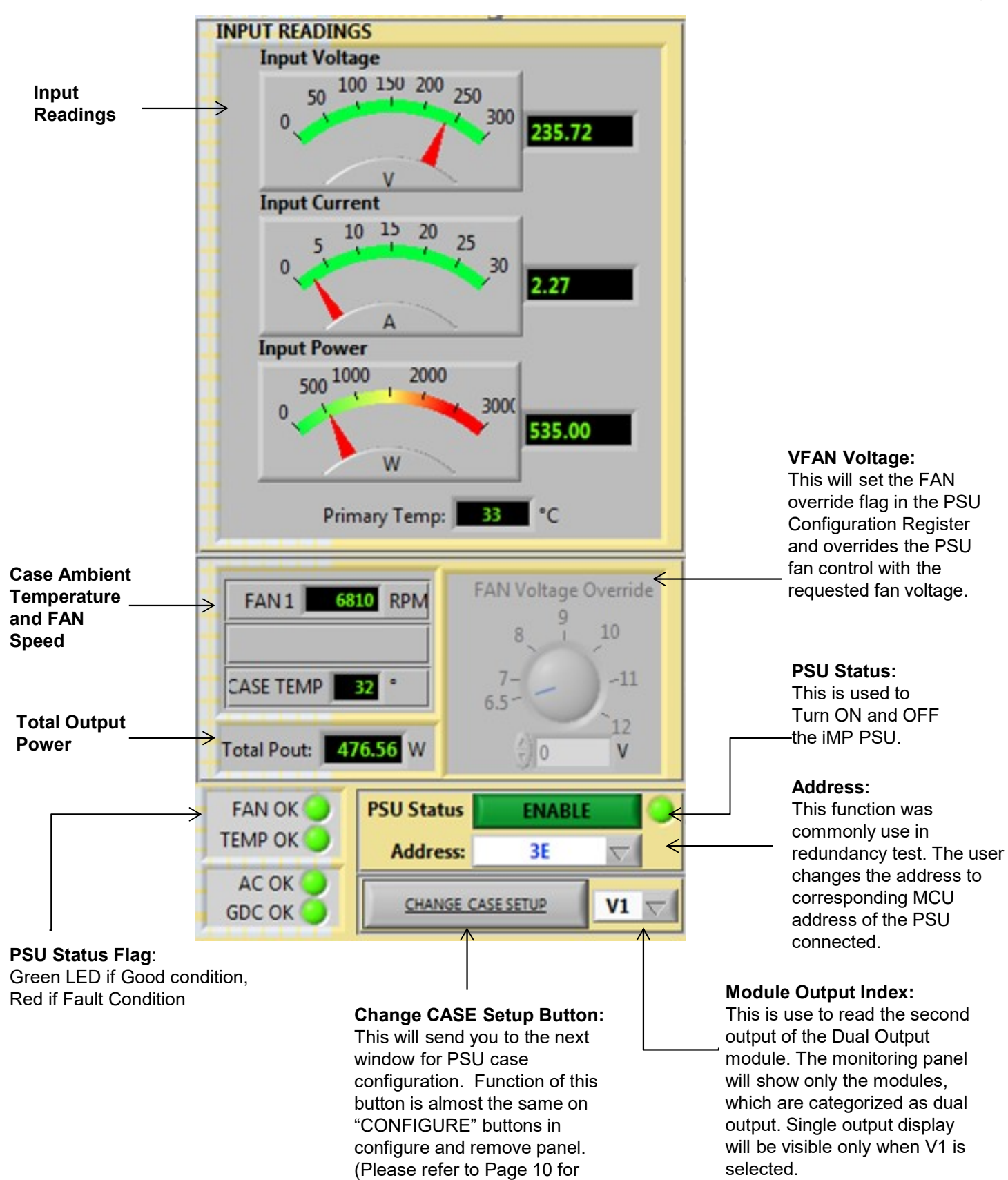

details).

Rev.03.13.18\_#1.0 iMP Series Software Page 8

### Module Monitoring

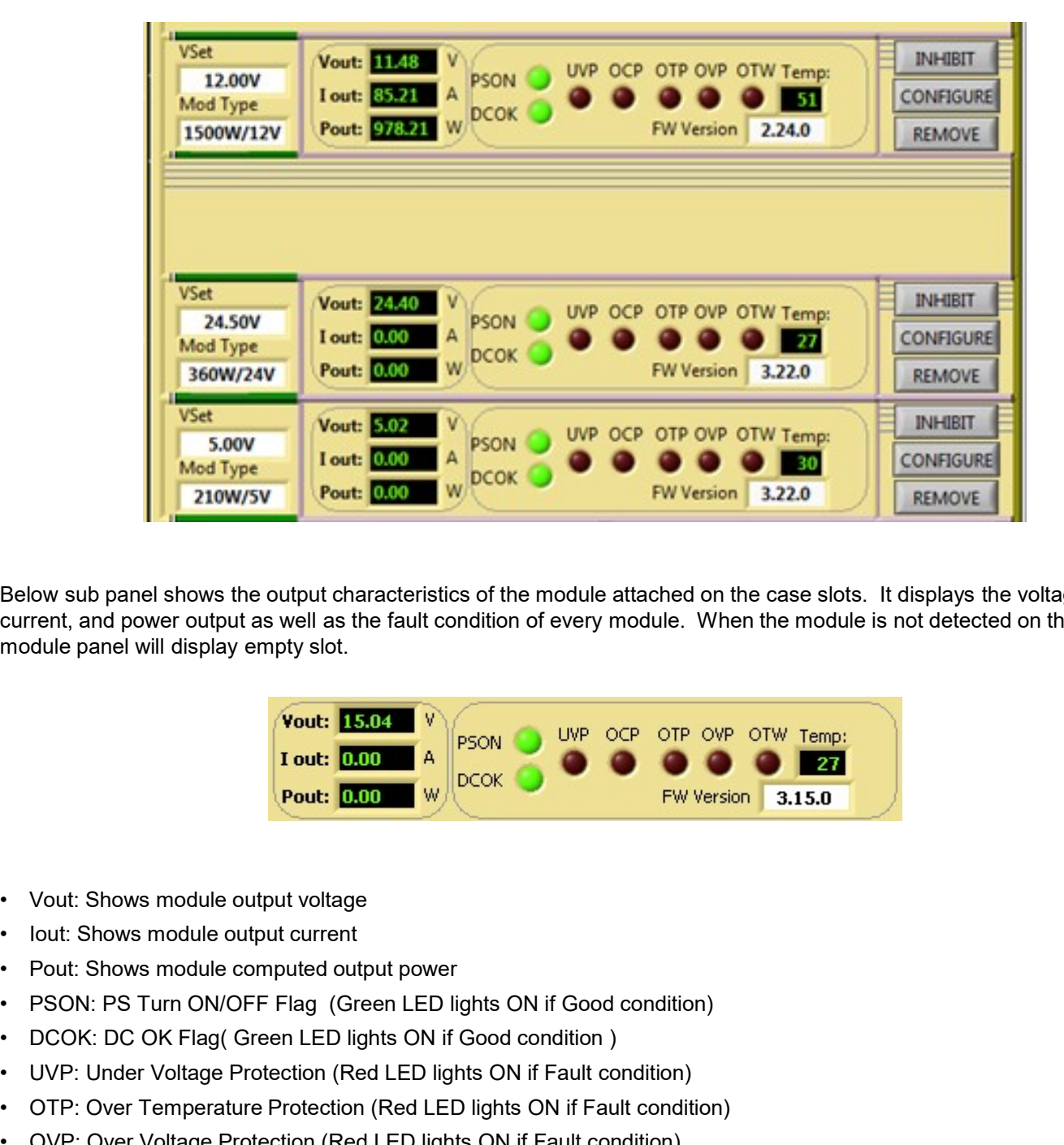

Below sub panel shows the output characteristics of the module attached on the case slots. It displays the voltage, current, and power output as well as the fault condition of every module. When the module is not detected on the slot, the module panel will display empty slot.

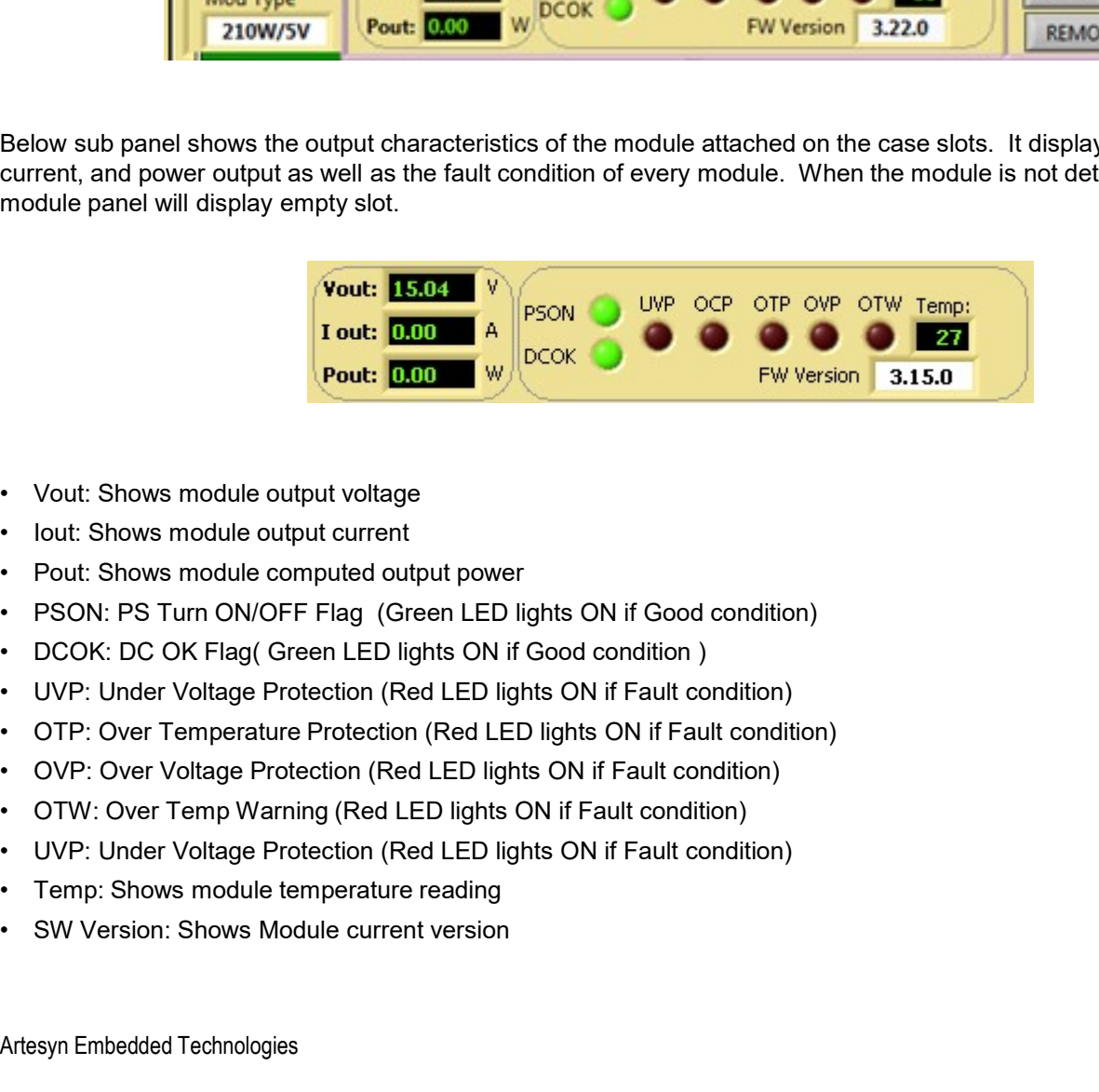

- 
- 
- 
- 
- 
- 
- 
- 
- 
- 
- 
- 

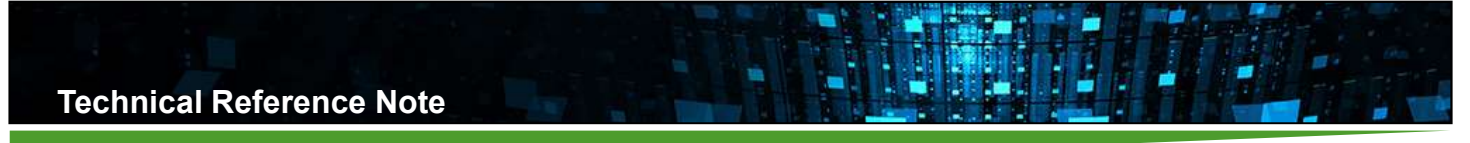

This shows the current operating condition of the module attached to the case slot. It only serves as display for Voltage range and Power rating for the corresponding module.

Vset: Display Current Voltage Setting of the Module

Mod Type: Power rating and Voltage Range of the module

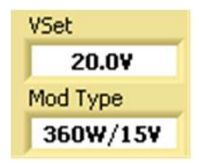

### Configure and Remove Panel

This is used to proceed to the Module configuration window. Remove button is used to hide the module display from the panel and disabling the module from the PSU configuration. It also include inhibit button to disable module output.

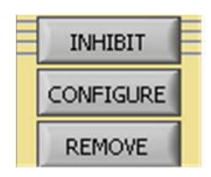

### Change CASE Setup Button

This will send you to the next window for PSU case configuration. Function of this button is almost the same on "CONFIGURE" buttons in configure and remove panel.

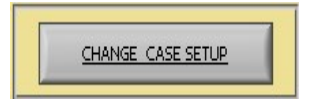

### Refresh Monitor

This is use to Reinitialized detection of the PSU. This will read all the current configuration of the PSU then display it in monitoring Panel. Function of this button is almost the same function of the Continuous Reading button

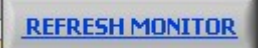

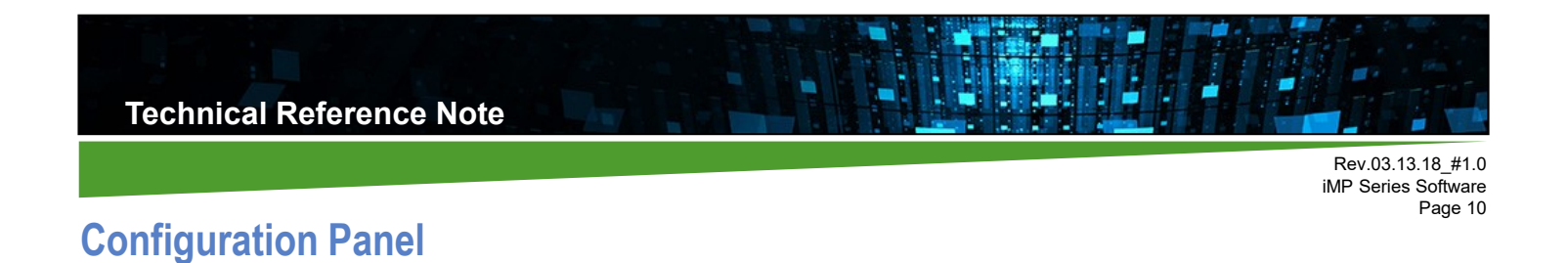

### PSU Case Configuration Panel

This is used to configure PSU Case. This screen will be display after "CHANGE CASE SETUP" button was clicked as indicated on Page 9. To return to the preview window, click "BACK TO MONITOR" button.

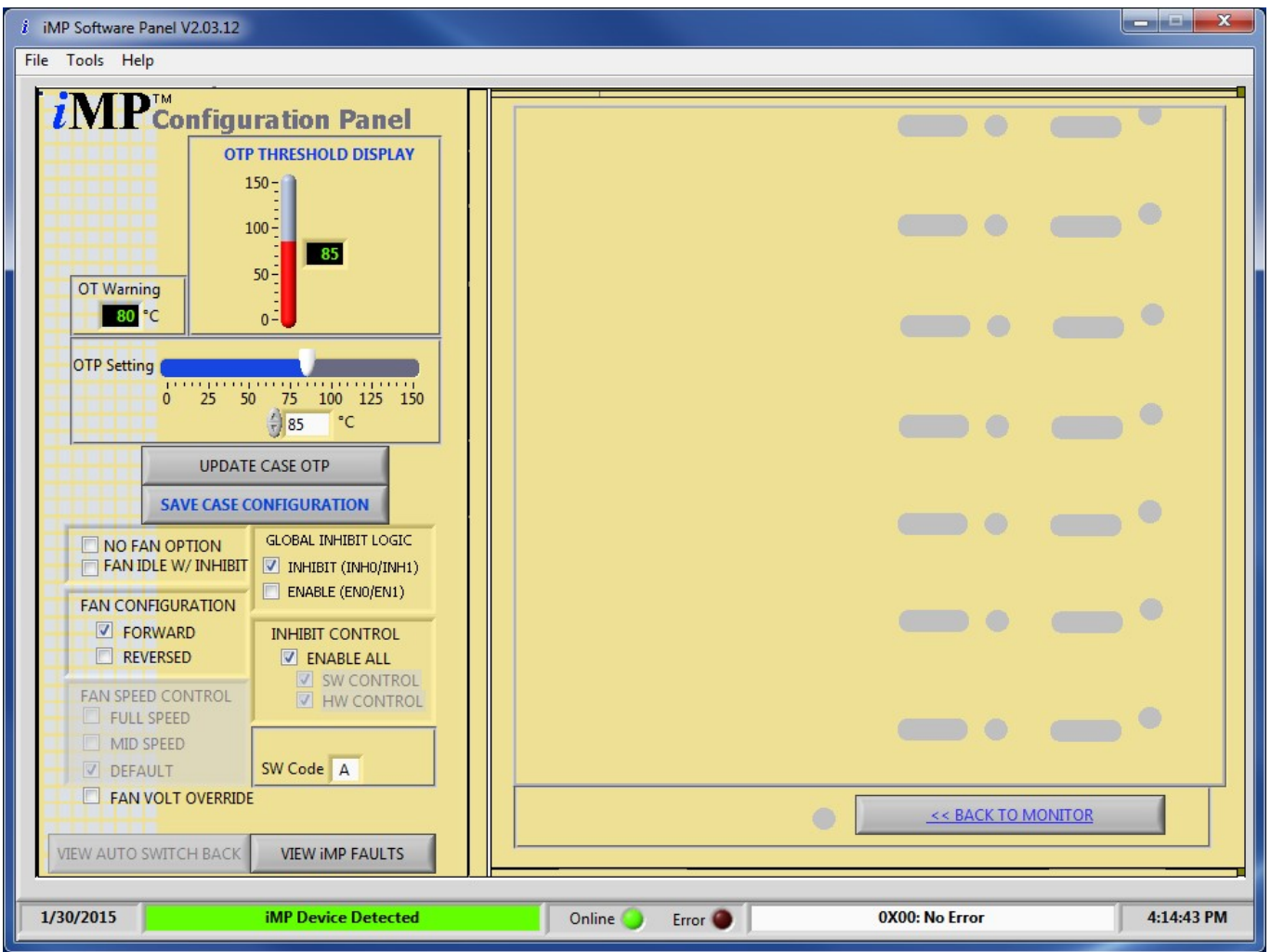

### Description and Priority for Case Configuration Panel

### OTP Settings

This is used to set the Over Temperature Limit of the Case. Press Update Case OTP to include new setting to EEPROM. (Note: Need Log-in name and password to update case OTP.)

### No Fan Option

If this flag is set, FAN Fault detection for the PSU is disabled (useful for the PSU without fans).

### Fan Idle with Inhibit

At standby, fans operates at quiet mode by default. If this flag is set, the fans will be turned off at standby mode.

### FAN Configuration (Direction)

Fan speed is based on the hottest temperature reading and reaches the maximum speed at 50 degrees Celsius. If reverse direction is set, reverse fan airflow is assumed and fan speed reaches the maximum speed at 40 degrees Celsius. • Full Speed: if this flag is set, fan speed is the fan speed of the fan speed is based on the hottest temperature reading and reaches the maximum direction is set, reverse fan airflow is assumed and fan speed reaches the • Mid Speed: if this flag is set, fan PWM duty is set to half.<br>
• Mid Speed: if this flag is set, fan speed is based on the hottest temperature reading and reaches the maximedirection is set, reverse fan airflow is assume • Min Speed: This is use to select the type of Fan Override.<br>
• Min Speed: this flag is the hottest temperature reading and reaches the maximization is set, reverse fan airflow is assumed and fan speed reaches the maximum. Fachnical Reference Note<br>
FAN Configuration (Direction)<br>
Fan speed is based on the hottest temperature reading and reaches the maximum speed at 50<br>
direction is set, reverse fan airflow is assumed and fan speed reaches th

### Fan Speed Control

- 
- 
- 

### Fan Voltage Override

This is use to select the type of Fan Override. If Fan Voltage Override was selected, speed of the fans can be varies by changing the voltage value in monitoring panel. If Fan Voltage is not selected then Fan Speed Override will be enabled.

### Global Inhibit Logic

- 
- 

### Inhibit Control

- **FAN Configuration (Direction)**<br>
FAN Configuration (Direction)<br>
Fan speed is based on the hottest temperature reading and reaches the maximum speed at 5<br>
direction is set, reverse fan airflow is assumed and fan speed reach **FAN Configuration (Direction)**<br>Fan speed is based on the hottest temperature reading and reaches the maximum speed at 50 degrees Celsius. If reverse<br>direction is set, reverse fan airflow is assumed and fan speed reaches t use of PSU Status button (see function in the Monitoring Panel section). SW Control and HW Control can be also enabled and disabled if this flag is set. Fan Speed Control<br>• Full Speed: if this flag is set, fan speed is set to maximum.<br>• Mid Speed: if this flag is set, fan PWM duty is set to half.<br>• Min Speed: this is the speed of the fan by default.<br>Fan Voltage Override<br>th • HW Control (fisting is set, fan speed is set to maximum.<br>• Hull Speed: if this flag is set, fan PWM duty is set to half.<br>• Hin Speed: this is the speed of the fan by default.<br>• Fan Voltage Override<br>This is use to select
- 
- 

### Save Case Configuration

This is use to store all contents of the Operating Memory in User Configuration Memory Location of the IVS Case. It is used to stored PSU configuration to its Permanent Memory. Once Power Supply power been recycled, it will use its stored configuration setup.

**SAVE CONFIGURATION** 

### View Switch Back Status button

This feature was use for changing the automatic switch back delay of output index dictated by the case to V1 from any state of V2 and V3. It will only applicable on Case with multiple output of module attached on it (144W and 36W). It also supports case with firmware version of 2.19 and above.

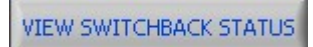

### Auto Switch Back Panel

this panel consist of Auto Switch Back enabling and the delay. You can set the setting you desired by pressing the set button then return to monitoring panel. Change the output index from V1 to V2 and wait till V2 return to V1 again.

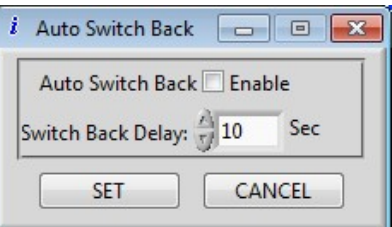

Rev.03.13.18\_#1.0 iMP Series Software Page 12

### View iMP Faults button

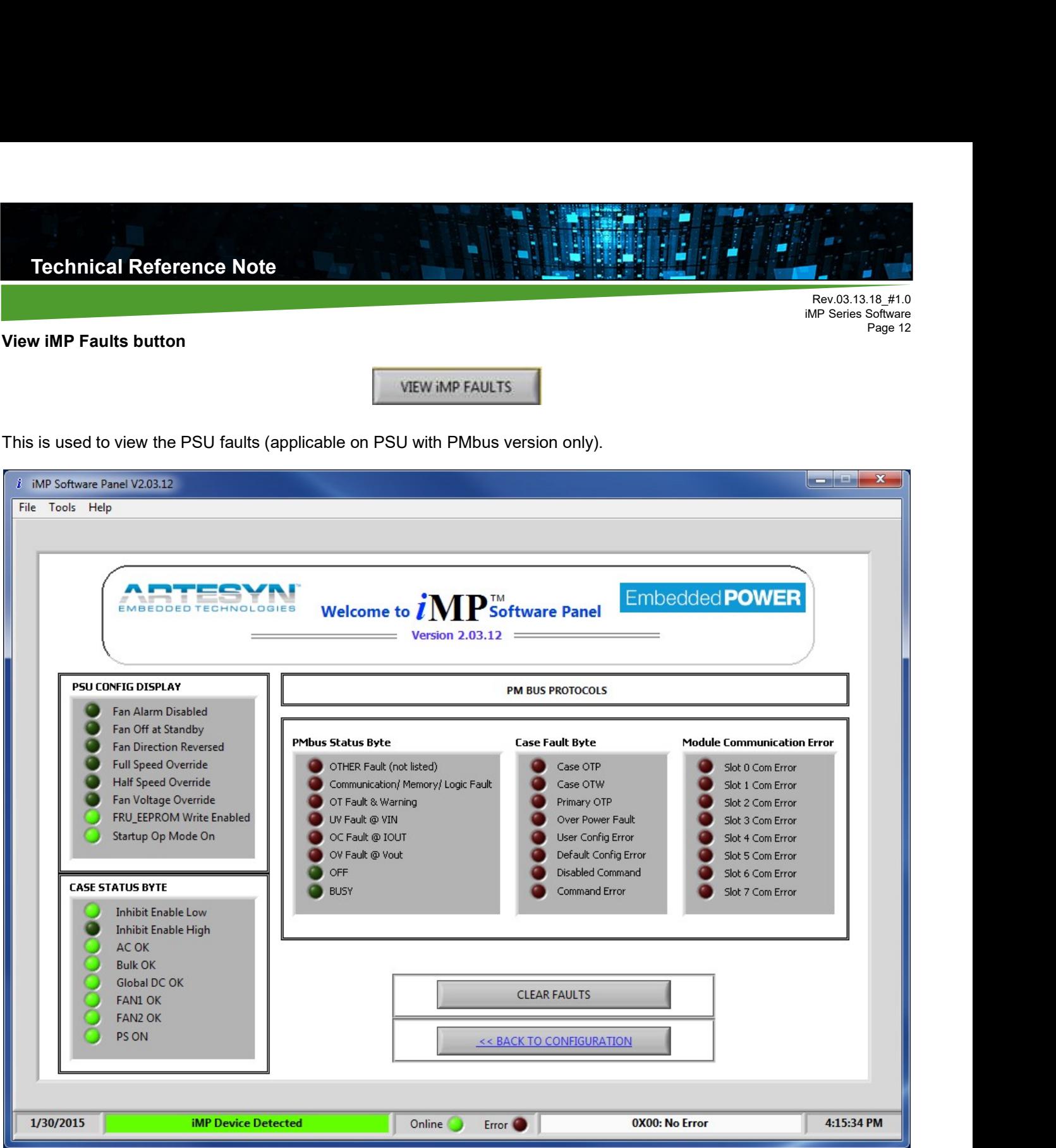

This window is used to see the current configuration of the PSU and the faults given by the PSU and output modules. Faults being display in the windows are errors and fault conditions happen before. This window serves as history of fault for the iMP while the PSU is ON.

Click "CLEAR FAULT" button to clear the fault flags set in PM bus Status byte, Case Fault Byte, and on Module Communication Error.

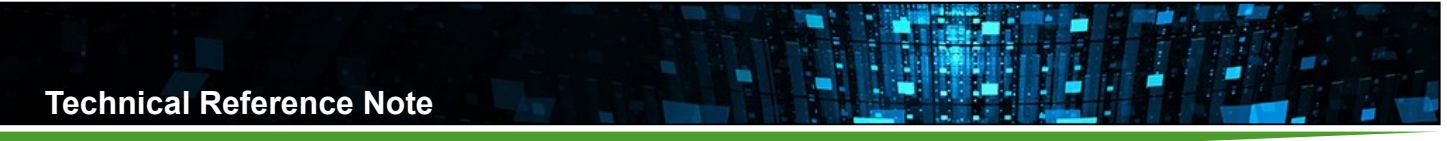

### Module Configuration Panel

To be able to adjust voltage setting and current limit of the module, the user must configure the smart module in Module Configuration Panel. Smart module limit can be also set in this panel. Click "Configure" Button in the Module Monitoring display to go through it. Make sure to follow instruction to configure module correctly.

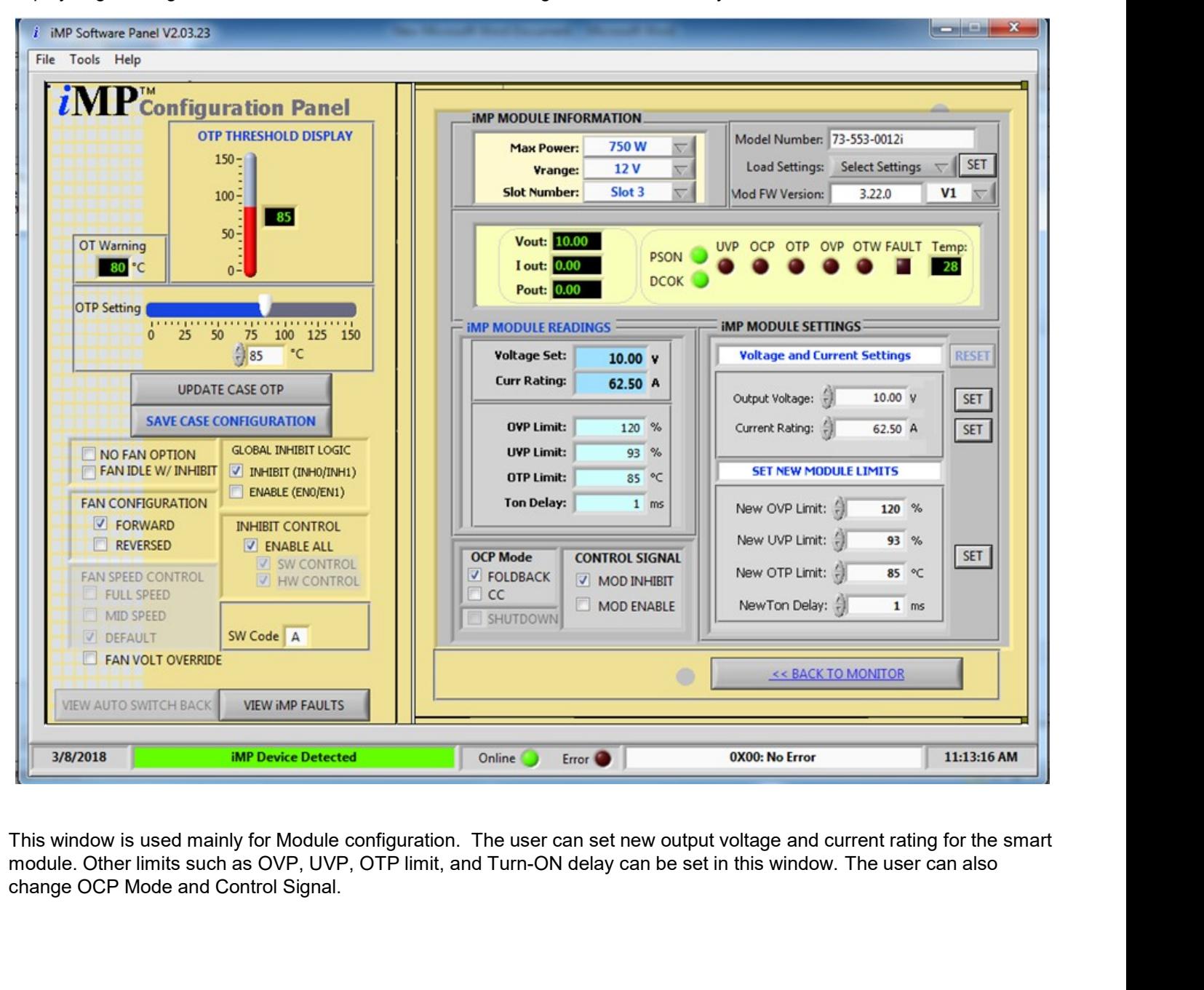

This window is used mainly for Module configuration. The user can set new output voltage and current rating for the smart change OCP Mode and Control Signal.

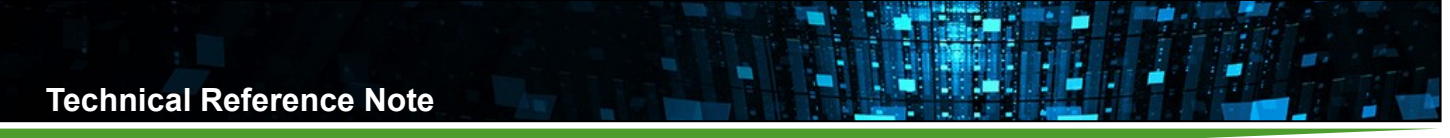

### Module Information

It displays Voltage range and Power rating of the current module being configured. This window is used as reference for module being configure. It also sometimes serves as control if the user wants to go on the other slot location. By selecting slot number, module configuration will automatically update the panel to corresponding module.

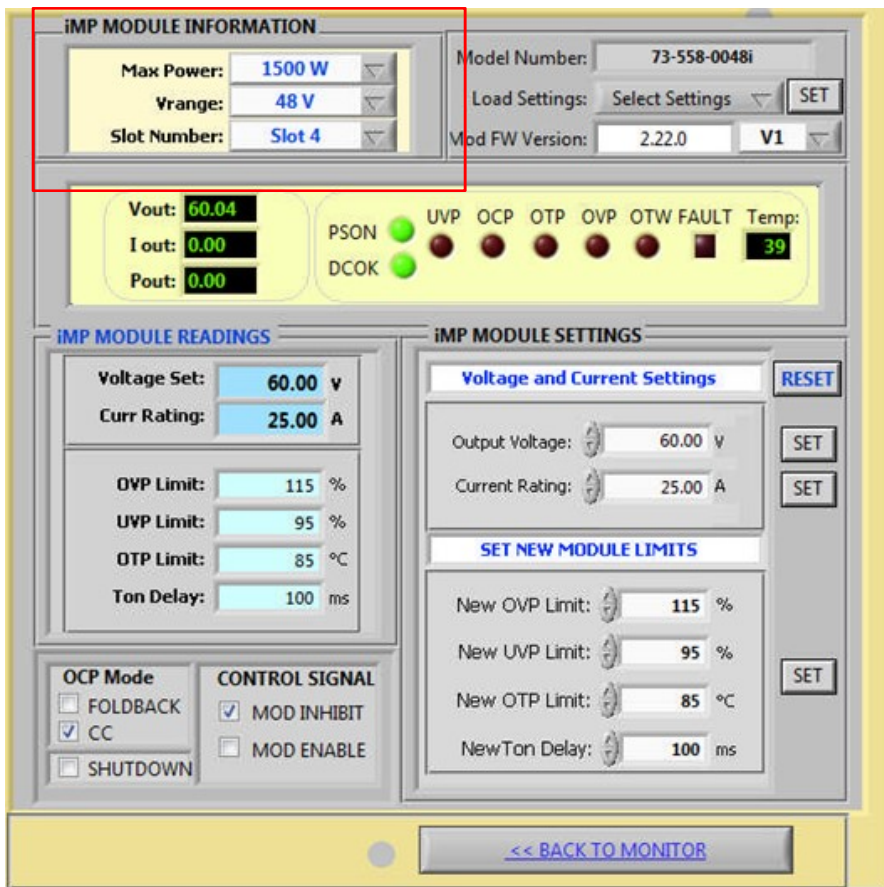

• Max Power: it serves as display for Power rating of current smart module attached to the PSU case slot. This function becomes a control for non-smart module setup only.

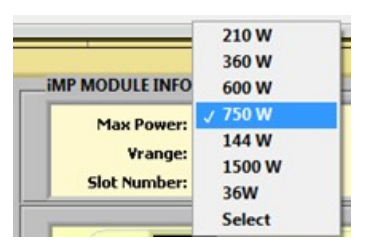

• Vrange: this serve as display for Power rating of current module attached to the PSU case slot.

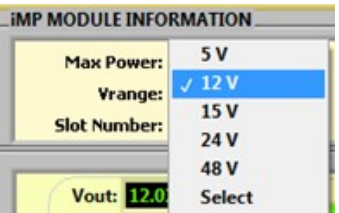

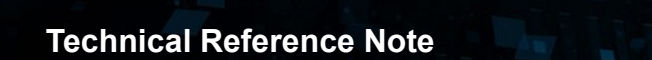

• Slot Number: the user can use this function to get through on other module configuration with exiting the configuration window.

ú

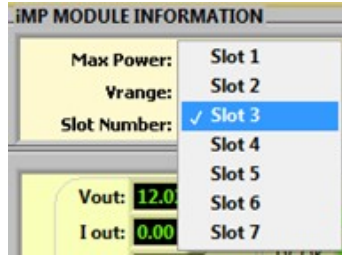

### Preset and Firmware Version Display Panel

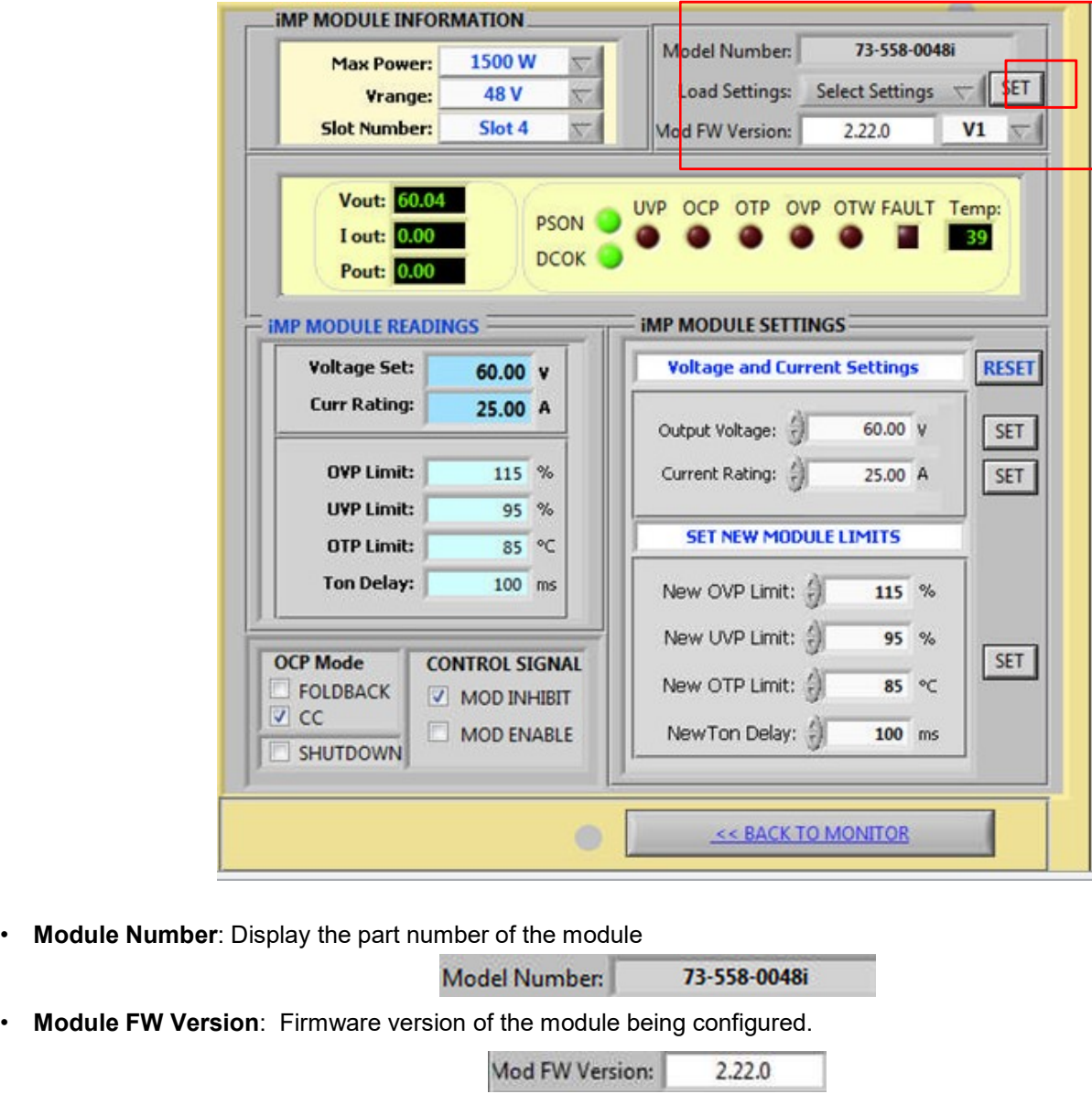

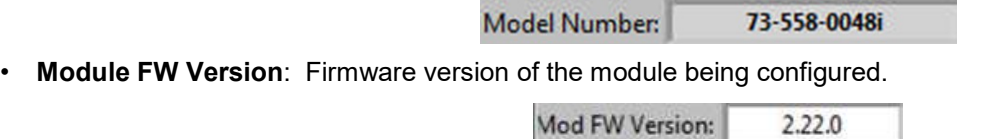

### • Load Settings

This is the Pre-defined setting being stored inside the smart module. It will set the calibrated value of voltage and current setting (Factory Default).

Click "SET" to load the pre-defined value inside the smart module.

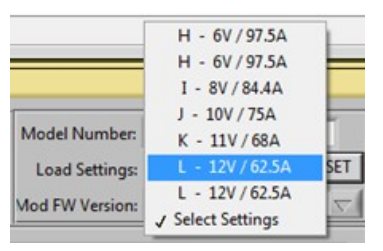

### • Module Output Index

This is use to change the current display of the Multiple output module. If V1 is selected then the module will read and display settings of the first output. If V2 is selected then it will read and display setting of the second output. If module is a single module output then this function is disabled.

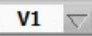

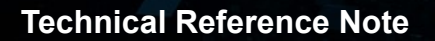

Technical Reference Note<br>
iMP Module Readings<br>
This is the uploaded data setting from the smart module. Data display in this pay<br>
when "Continuous Reading" switch was set to ON. It is also updated after "Refi<br>
Module readi This is the uploaded data setting from the smart module. Data display in this panel was extracted from the smart module when "Continuous Reading" switch was set to ON. It is also updated after "Refresh Monitor" button was set.

Module readings also get updated every time the user set new value and limits in Module settings.

It display current Module configuration of the module attached to the PSU case slot. It updates every time the user set new limit to the module. This is the reading coming from stored data inside the smart module.

These values are only readings of the configured module and only used as reference, if the data being set in the module settings are being stored inside the module EEPROM after it is being set.

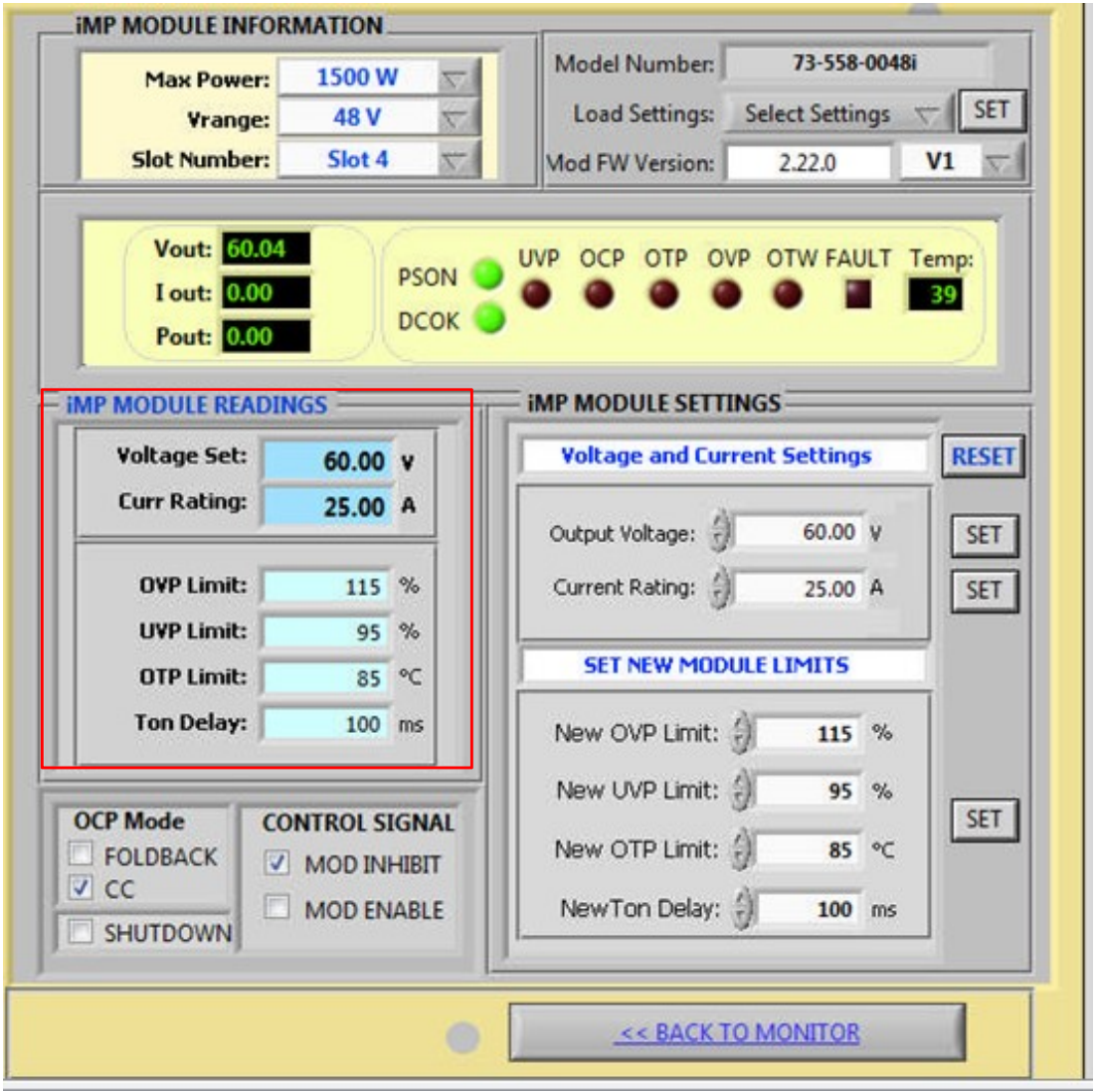

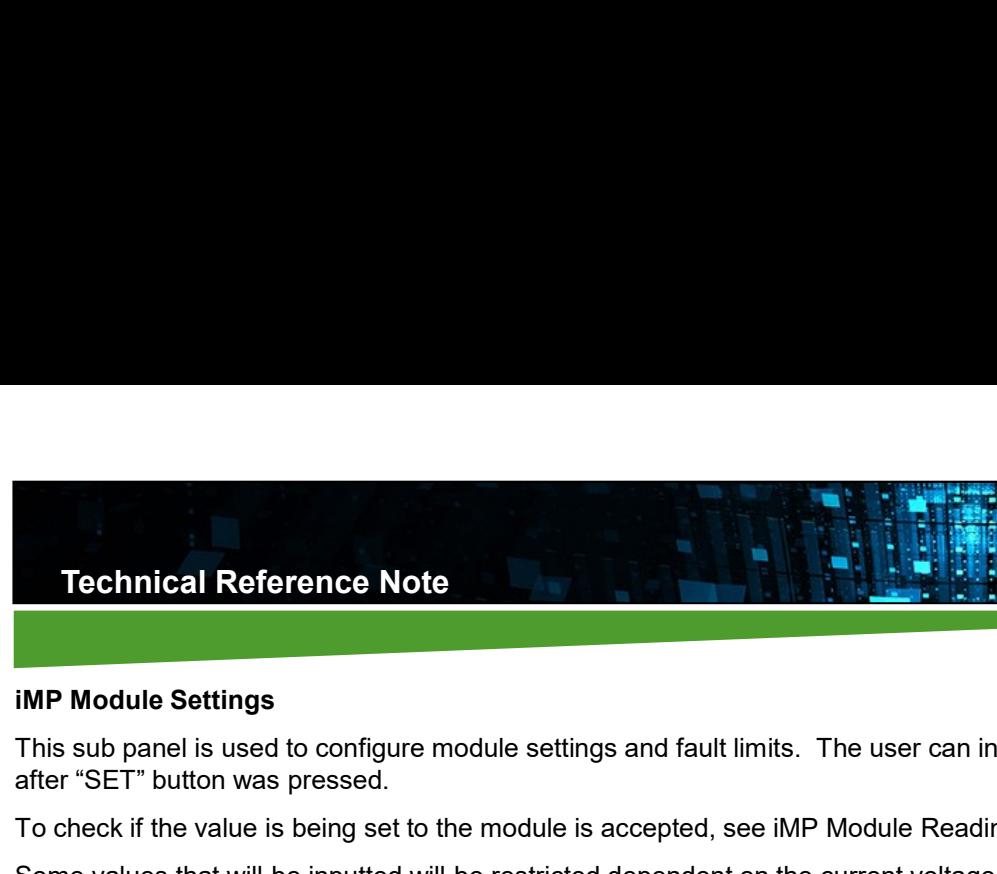

This sub panel is used to configure module settings and fault limits. The user can initially put value but it will only be set after "SET" button was pressed.

To check if the value is being set to the module settings<br>This sub panel is used to configure module settings and fault limits. The user can initially put value but it will only be set<br>This sub panel is used to configure m Some values that will be inputted will be restricted dependent on the current voltage and power rating of the module being configured. Make sure to input values that are within the desired limits of module. Refer to module specification for output load limit value.

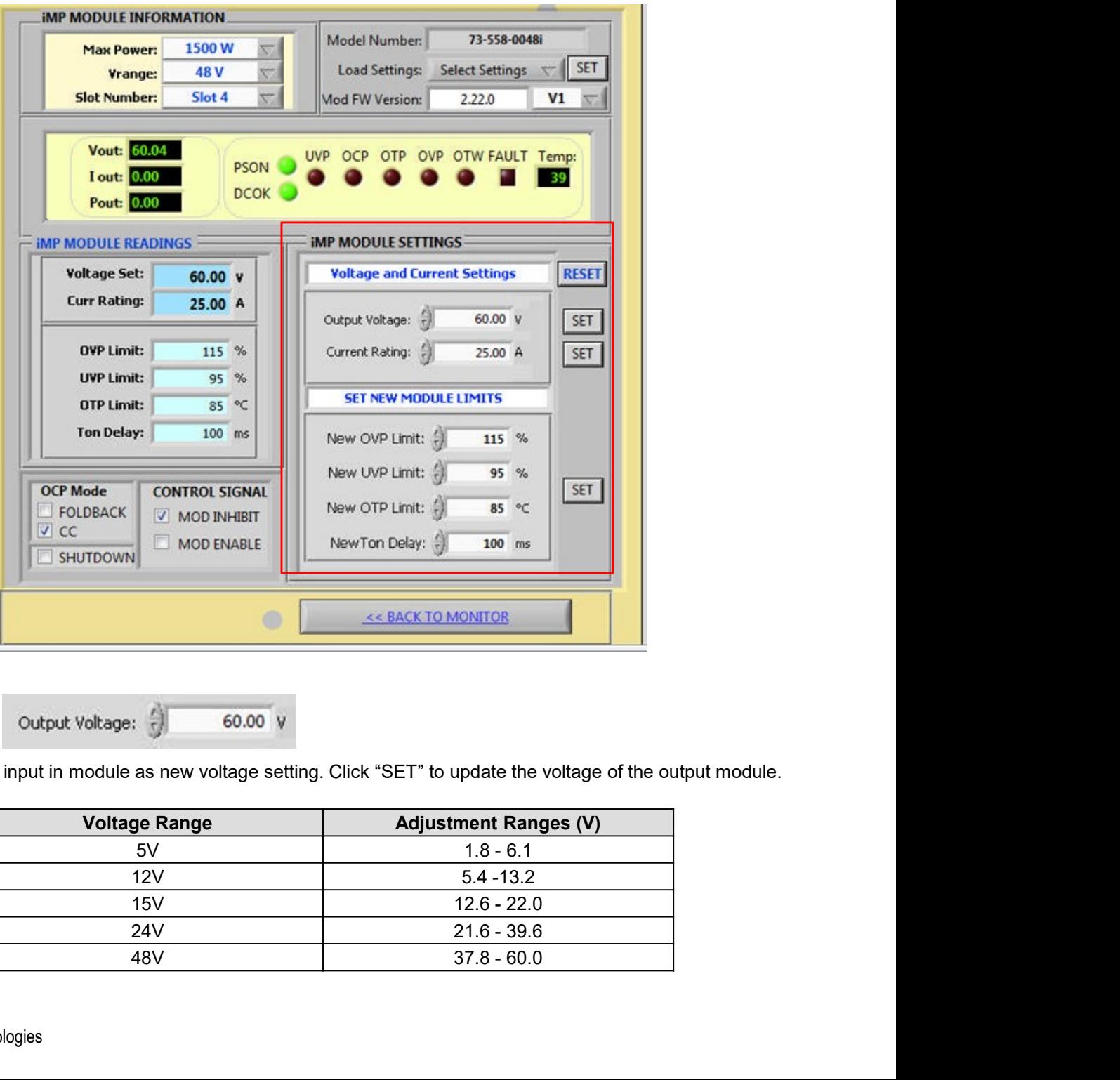

• Output Voltage

This is the value to be input in module as new voltage setting. Click "SET" to update the voltage of the output module.

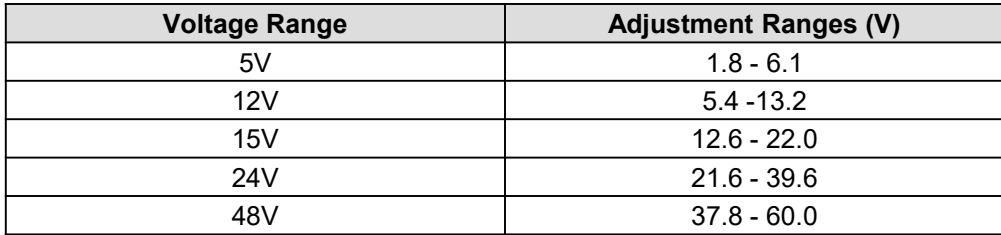

Rev.03.13.18\_#1.0 iMP Series Software Page 19

### • Current Rating

This is the value to be input in module as new current setting. Need actual external load connected to the output module to<br>be configured – for re-calibration. Click "SET" to set new maximum current of the output module.

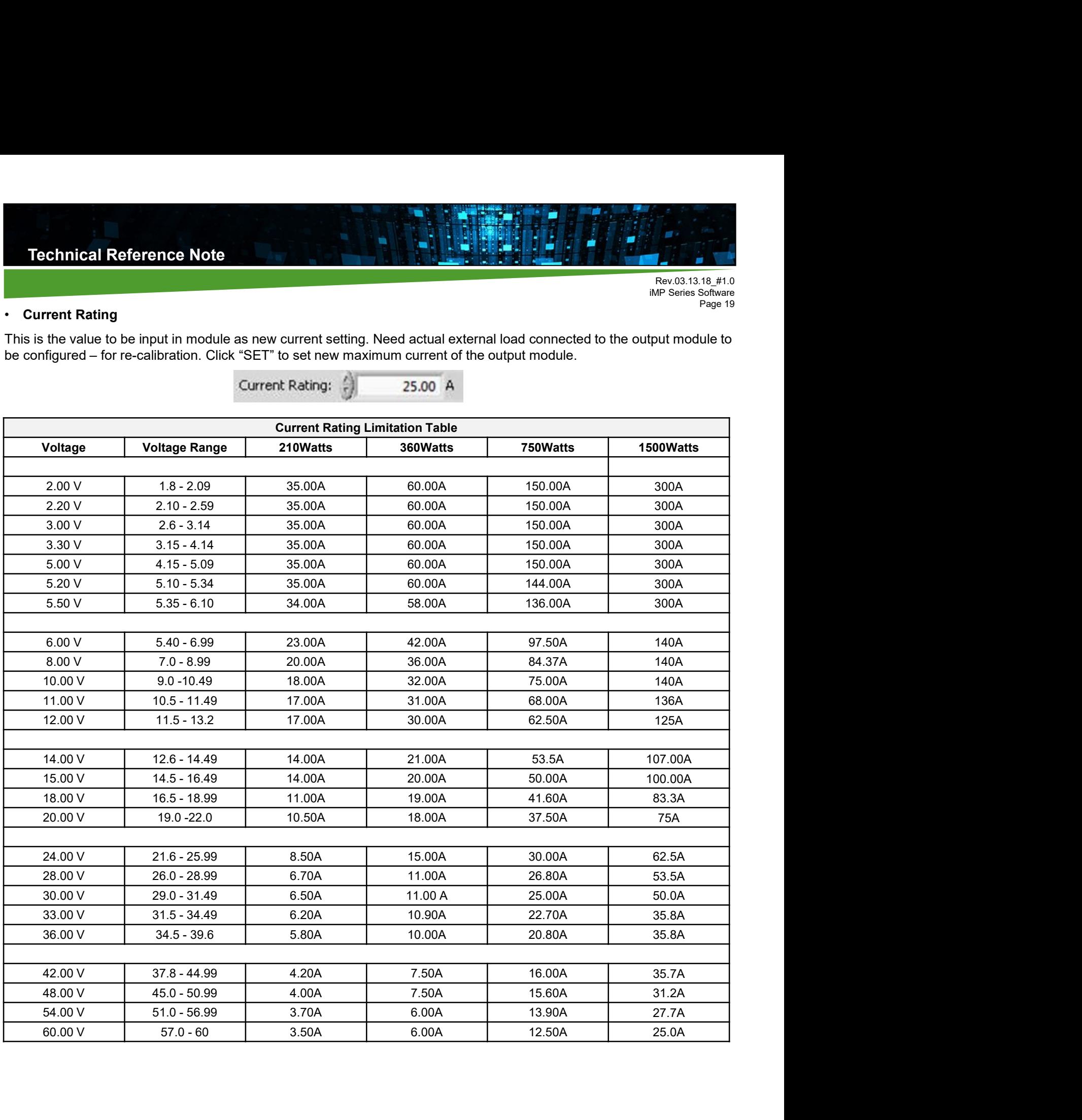

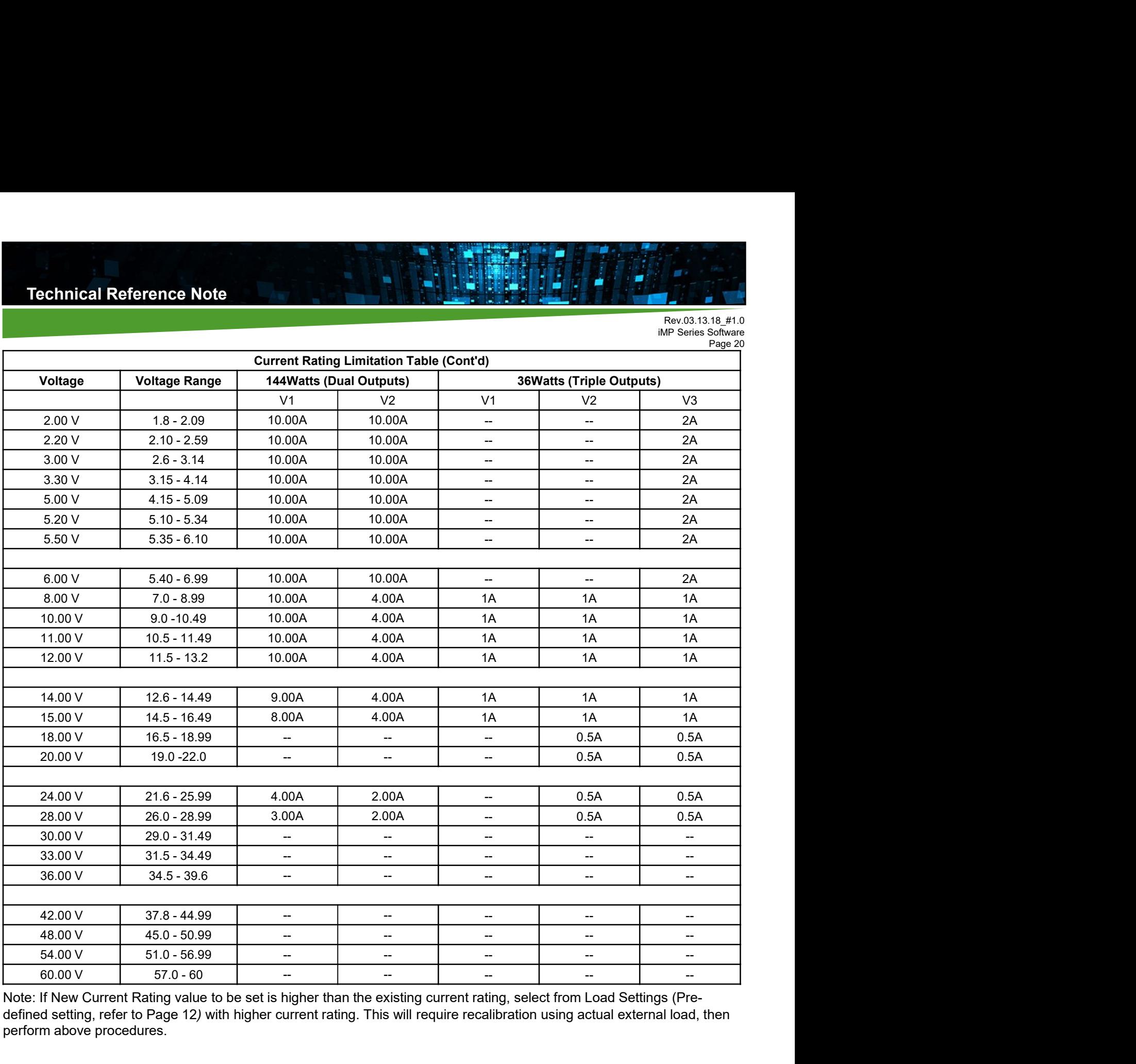

Note: If New Current Rating value to be set is higher than the existing current rating, select from Load Settings (Predefined setting, refer to Page 12) with higher current rating. This will require recalibration using actual external load, then perform above procedures.

### • New OVP Limit New OVP Limit:

This is the value to be input in module will be new Over Voltage Limit.

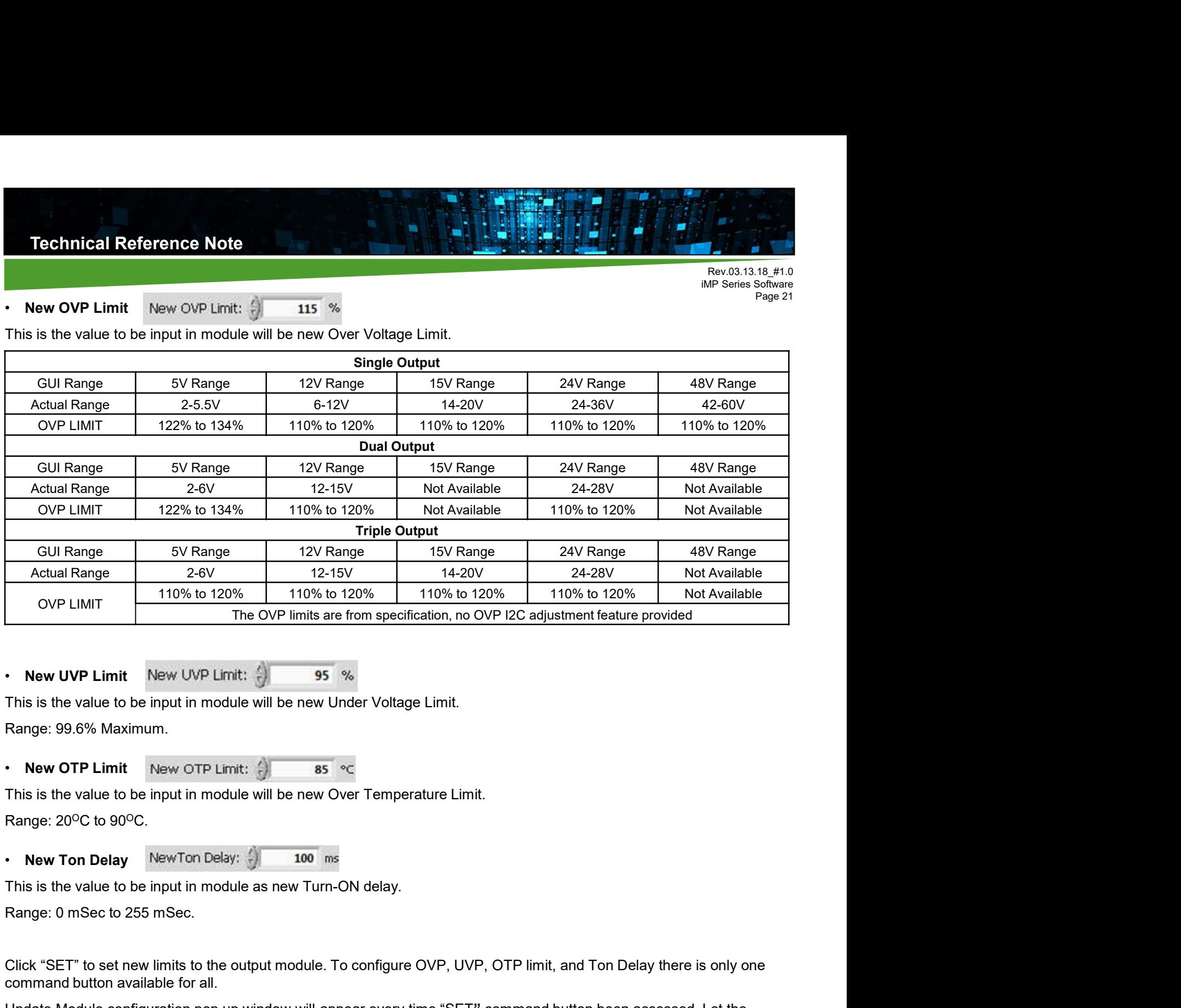

• New UVP Limit New UVP Limit:

This is the value to be input in module will be new Under Voltage Limit.

Range: 99.6% Maximum.

### • New OTP Limit New OTP Limit: (

This is the value to be input in module will be new Over Temperature Limit. Range: 20<sup>o</sup>C to 90<sup>o</sup>C.

• New Ton Delay New Ton Delay: (100 ms)

Click "SET" to set new limits to the output module. To configure OVP, UVP, OTP limit, and Ton Delay there is only one command button available for all.

Update Module configuration pop up window will appear every time "SET" command button been accessed. Let the update configuration complete before attempting to do other task.

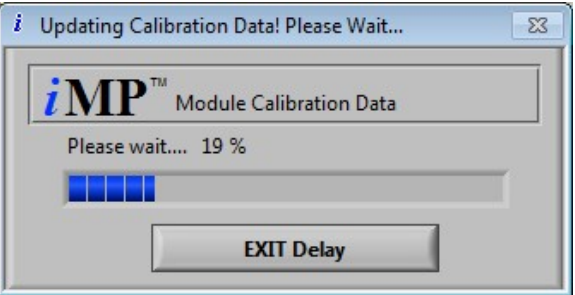

Rev.03.13.18\_#1.0 iMP Series Software Page 21

Rev.03.13.18\_#1.0 iMP Series Software Page 22

Below Panel contains Configuration flag that Control Module Operation such as OCP Mode and Control Signal. This is used to change Module Operation. This change will only take effect after PSU Power Cycling. Fechnical Reference Note<br>
• Below Panel contains Configuration flag that Control Module Operation such as OCP<br>
• OCP Mode: This is applicable for Module Version 3.xx and up.<br>
• Control Signal: If Inhibit mode is set, Modul For the Motel Signal: If Inhibit mode is set, Module Operation Signal: If Inhibit mode is set, Module output is disabled if the inhibit signal is high.<br>
• Control Signal: If Inhibit mode is set, Module output is disabled i

- 
- 
- 

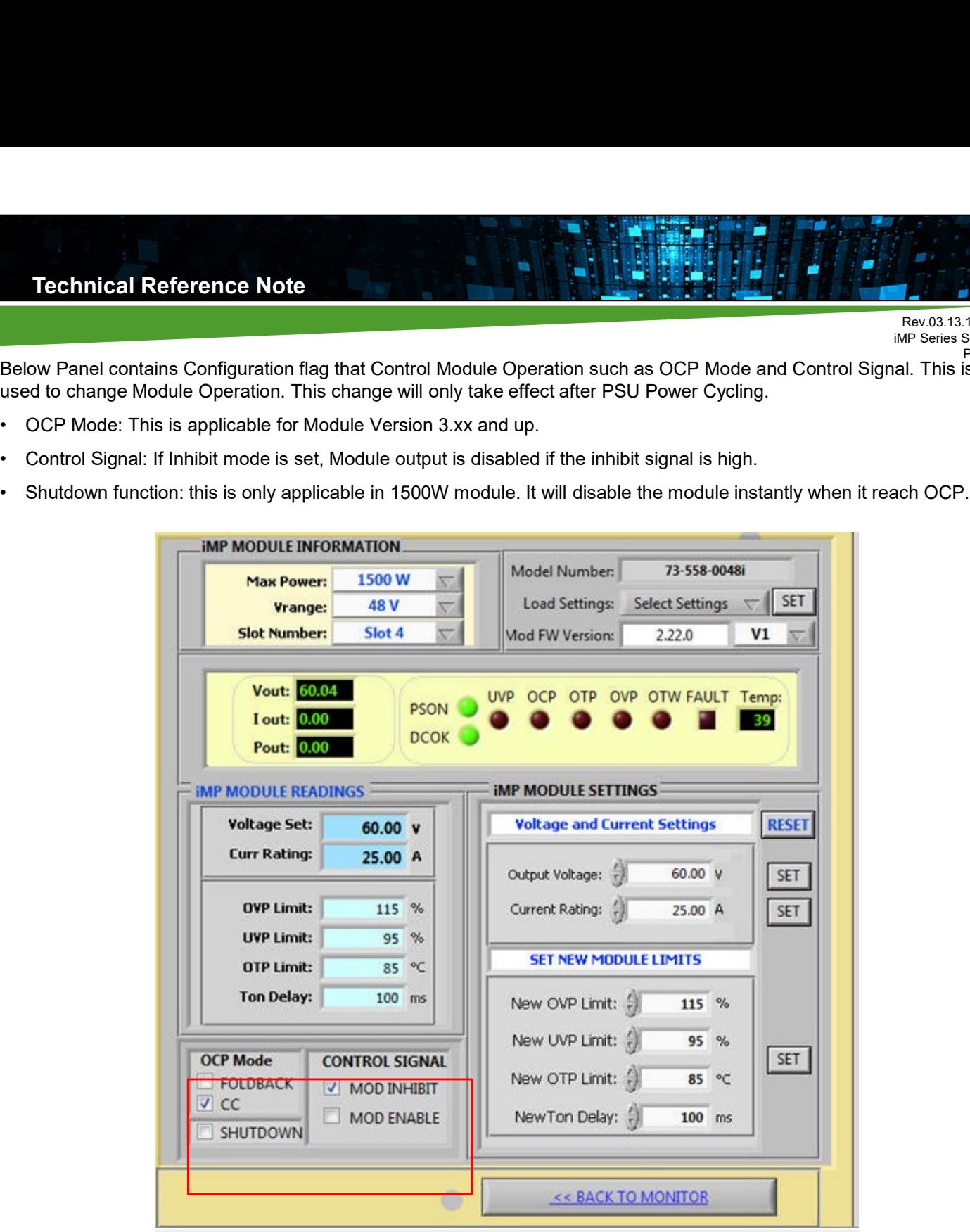

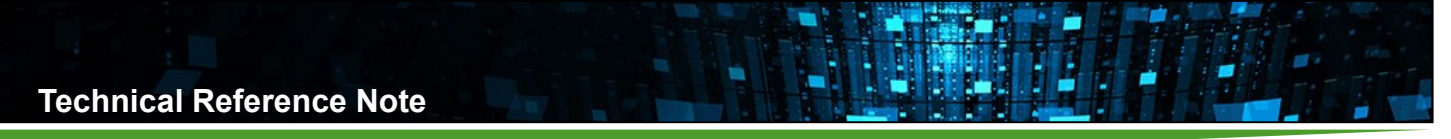

# Software Panel Menu Function

Additional program and iMP function can be viewed and use through the help of Menu function. This is the additional feature of the iMP Software Panel Program. Current setup of the PSU can be saved and uploaded through the use of "File Menu" option.

Other function such as "Display Current Setup", "Graphical Display", "FRU reader", and "Communication settings" are some added features for this program. It also has Context help menu to provide proper description of each display and function inside the Software Panel program.

Access security of this program is one of the added features also. It also provides security for some function that is not to be change and unsafe to be configured. It also has the revision history being placed in the "Program Information". For detailed description of Menu function, please refer to iMP User's Manual.

### File Menu of Option

This is the first function in the menu option for Software panel. In this function, you can load the previous setup being done and save the current setup of the PSU.

Click "File Menu" to view its function available for Software Panel.

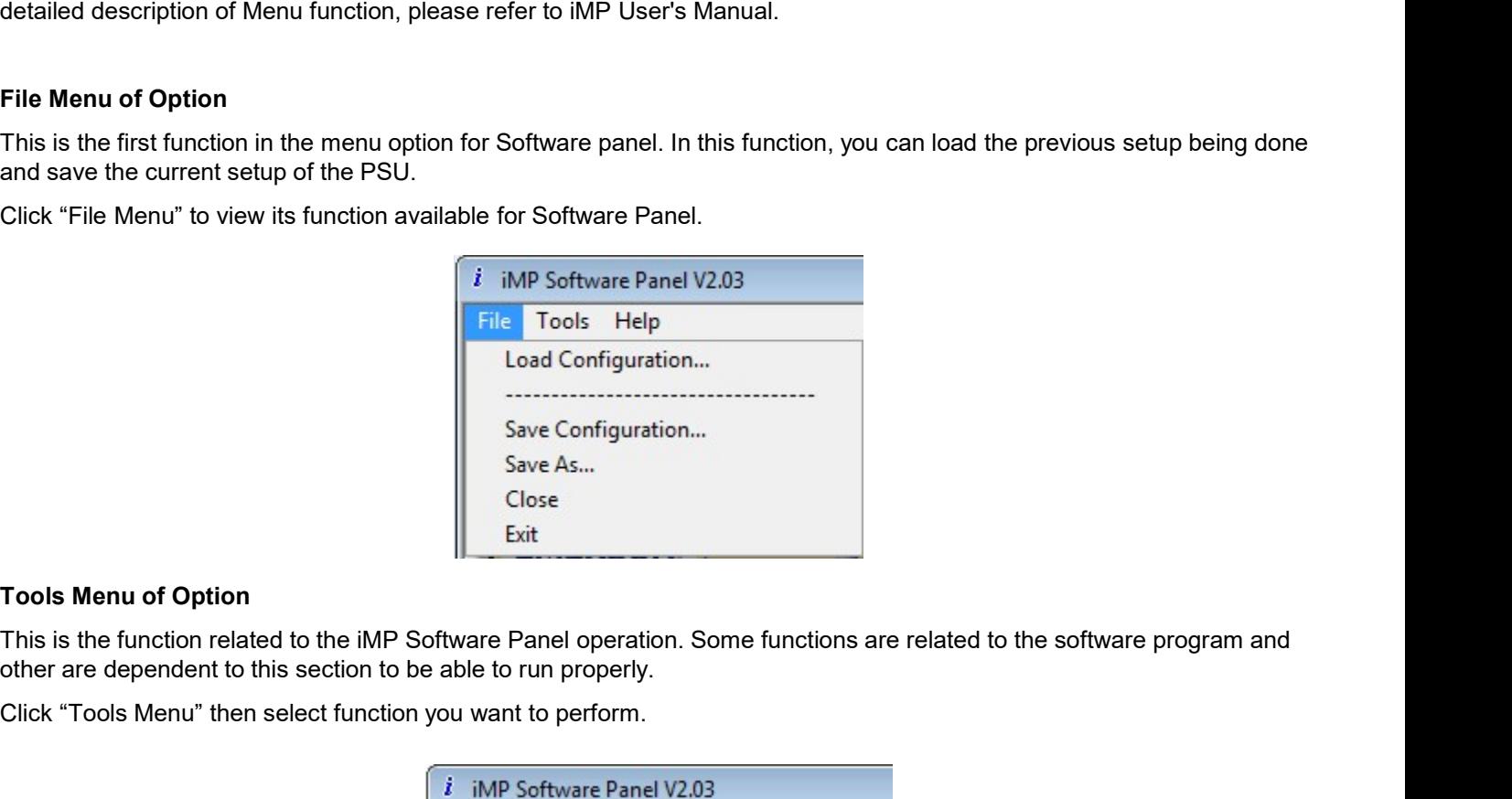

### Tools Menu of Option

other are dependent to this section to be able to run properly.

Click "Tools Menu" then select function you want to perform.

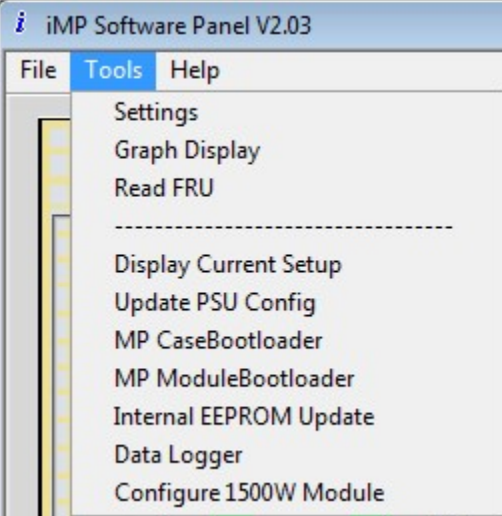

Rev.03.13.18\_#1.0 iMP Series Software Page 24

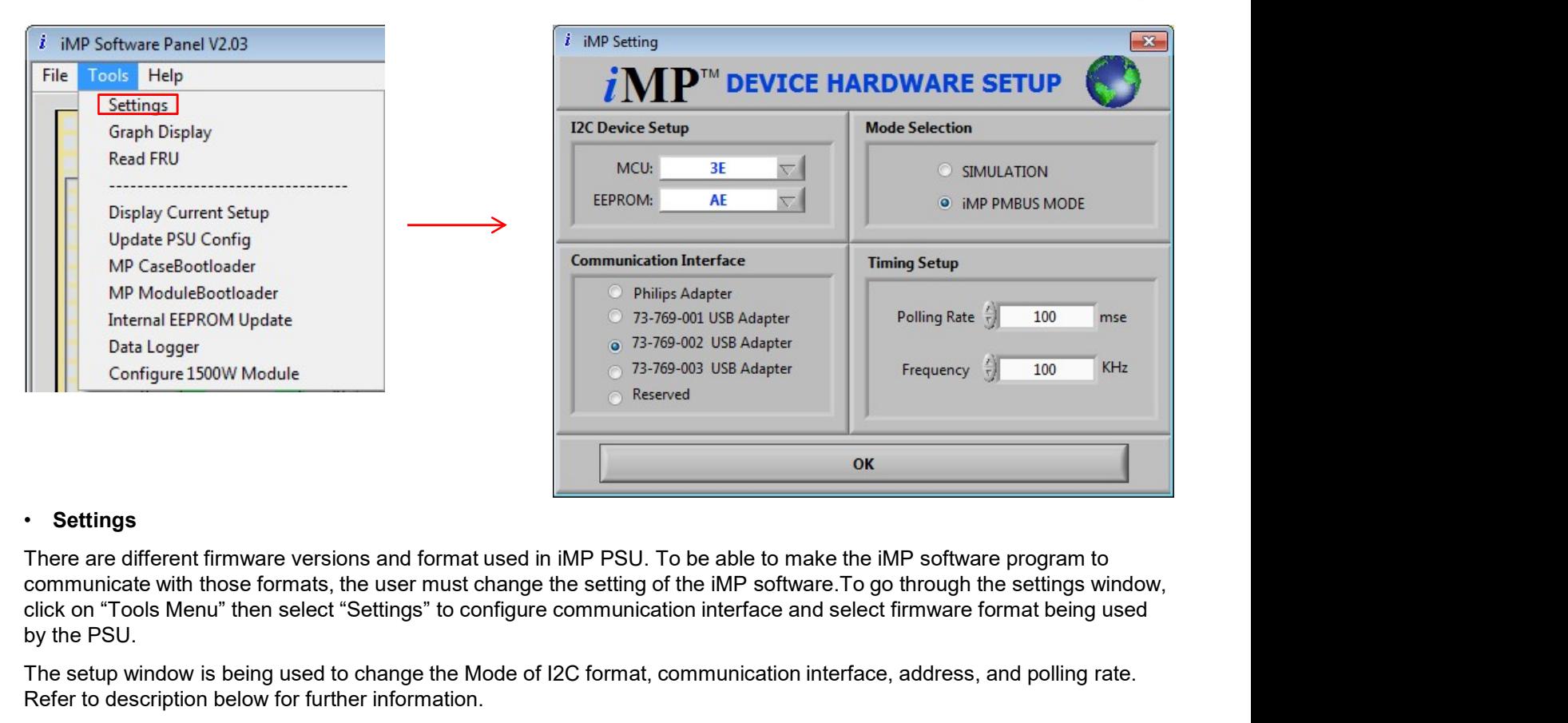

### **Settings**

There are different firmware versions and format used in iMP PSU. To be able to make the iMP software program to click on "Tools Menu" then select "Settings" to configure communication interface and select firmware format being used by the PSU.

The setup window is being used to change the Mode of I2C format, communication interface, address, and polling rate. Refer to description below for further information.

### • I2C Device Setup

MCU: Microcontroller address of the PSU Case (Currently set to default: 3E). EEPROM: Storage address for PSU case (Currently set to default: AE).

### • Communication Interface

USB I2C Standard Port: USB adapter made by other manufacturer. (Preferred: USB to I2C adapter by Philips) USB iMP I2C PORT: USB adapter to be use is the ASTEC USB to I2C adapter. (Default) The setup window is being used to change the Mode of I2C format, communication interface, address, and polling rate.<br>
Refer to description below for further information.<br>
MCU: Microcontroller address of the PSU Case (Curre in MCD: We a Step to this interact minimized interact.<br>
IMCU: Microcontroller address of the PSU Case (Currently set to default: AE).<br>
EEPROM: Storage address for PSU case (Currently set to default: AE).<br>
Communication Int

- 
- 
- 

The default setting is 73-769-001 adapter. Users need to choose the right option according to their adapter used.

### • Mode Selection

will automatically set to this mode.

This is the default setup for Mode selection. (Default)

Timing Setup: this is the polling rate of the iMP Software panel. Time interval of each reading. (default: 100ms)

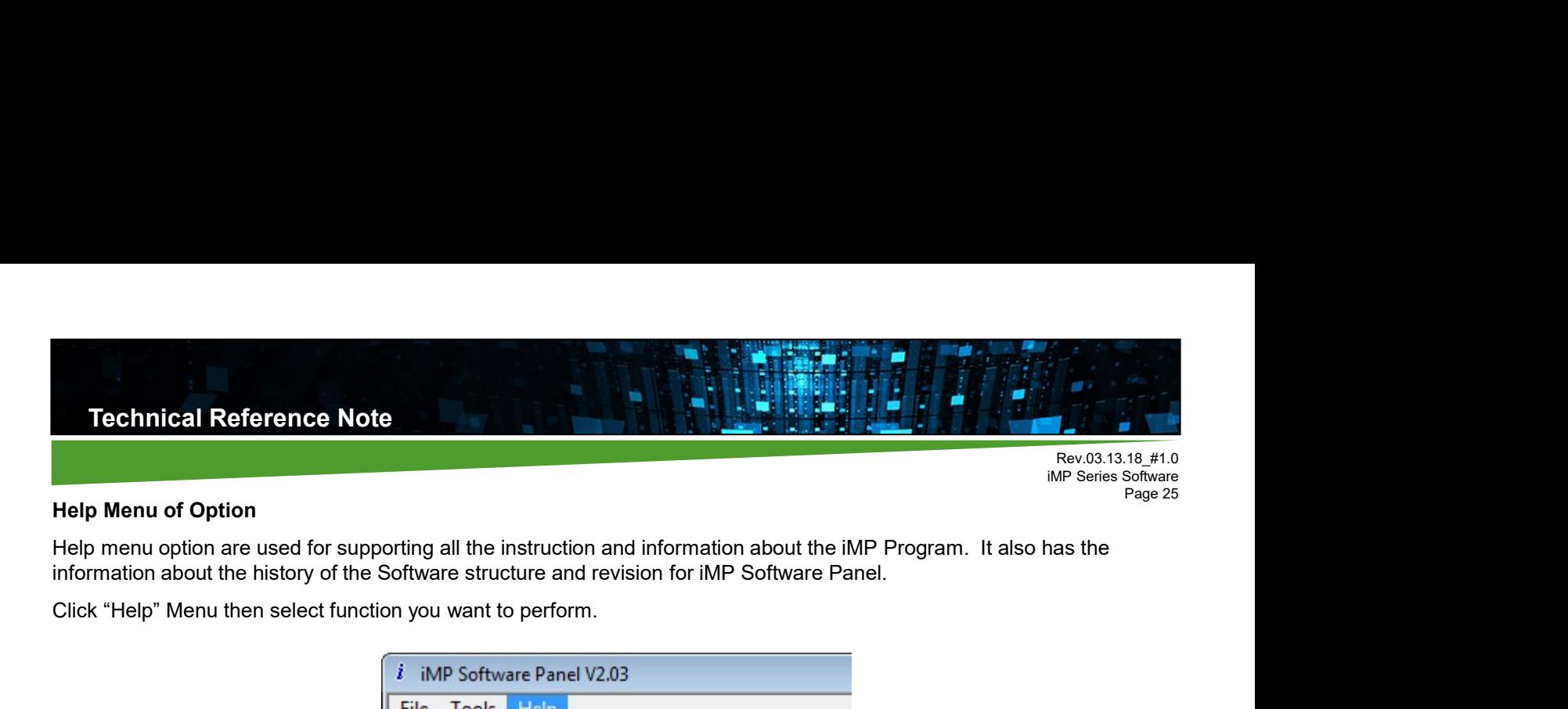

iMP Series Software

Page 25

### Help Menu of Option

Click "Help" Menu then select function you want to perform.

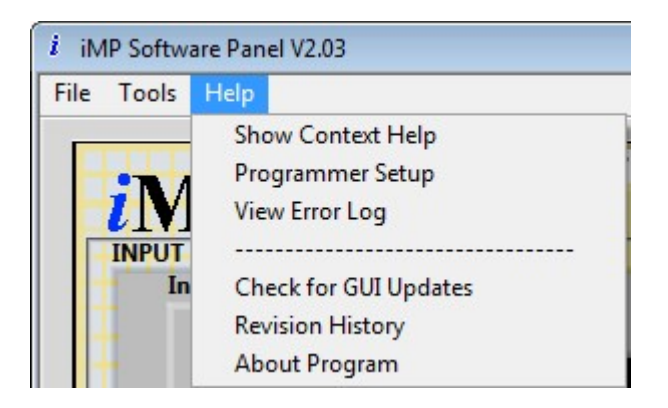

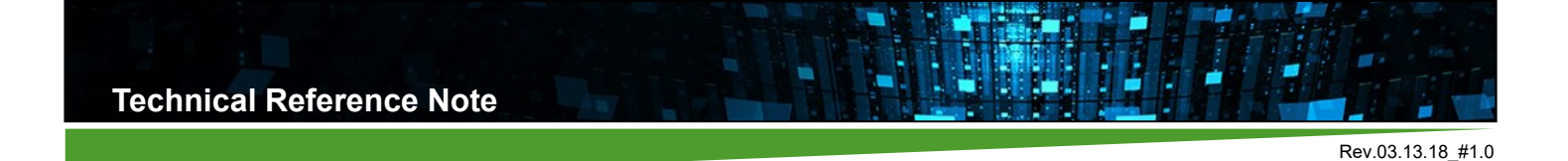

iMP Series Software

Page 26

# **PMBus™ Command List**

The iMP series is compliant with the industry standard PMBus™ protocol for monitoring and control of the power supply via the I2C interface port. For PMBus command list, please refer to document "TRN iMP I2C Protocol".

# Record of Revision and Changes

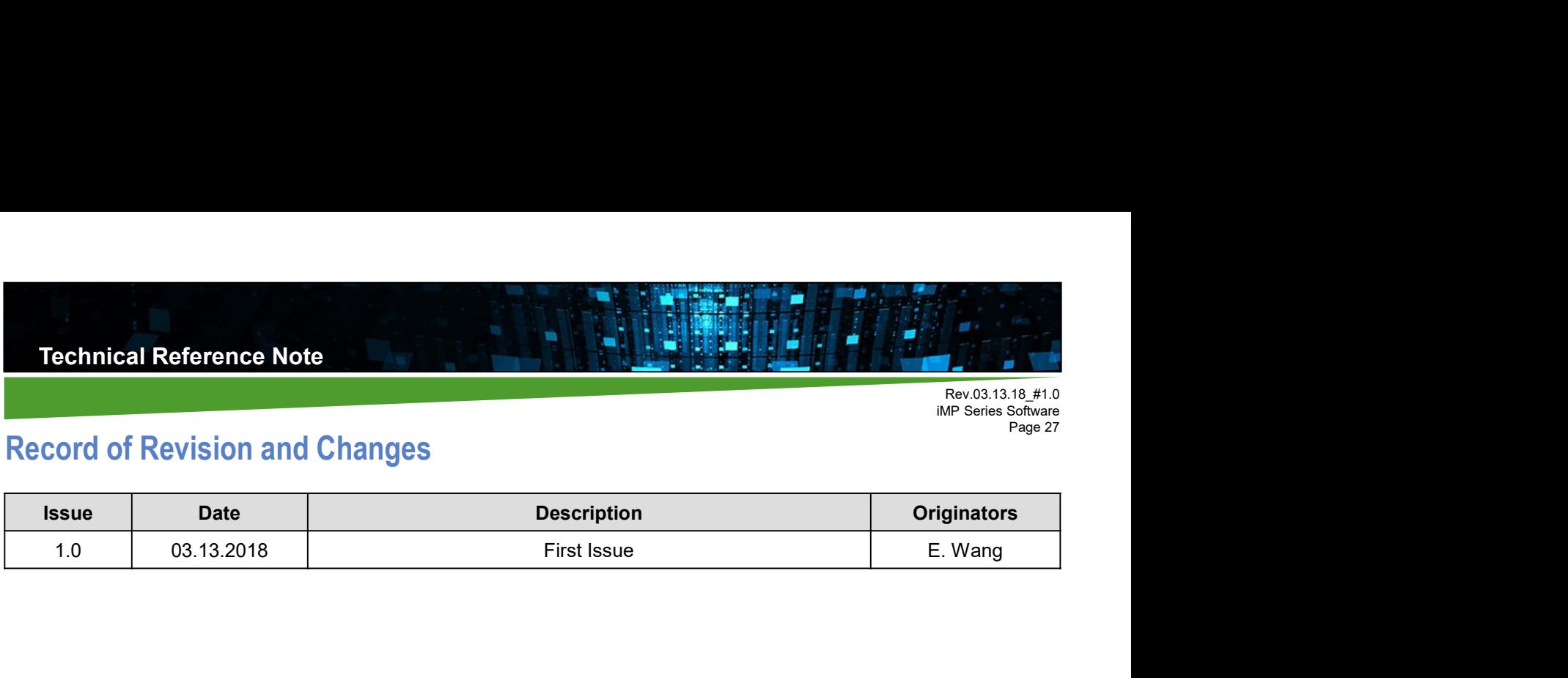

### **WORLDWIDE OFFICES**

### **Americas**

2900 S.Diablo Way Tempe, AZ 85282 **USA** +1 888 412 7832

Europe (UK) Waterfront Business Park Merry Hill, Dudley West Midlands, DY5 1LX **United Kingdom** 

+44 (0) 1384 842 211

### Asia (HK)

14/F, Lu Plaza 2 Wing Yip Street<br>Kwun Tong, Kowloon Hong Kong<br>+852 2176 3333

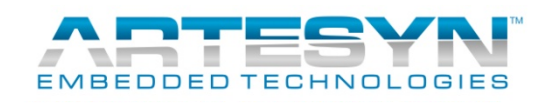

www.artesyn.com

For more information: www.artesyn.com/power For support: productsupport.ep@artesyn.com

While every precaution has been taken to ensure accuracy and completeness in this literature, Artesyn<br>Embedded Technologies assumes no responsibility, and disclaims all liability for damages resulting from use<br>of this info Embedded Technologies logo are trademarks and service marks of Artesyn Technologies, Inc. All other names<br>and logos referred to are trade names, trademarks and service marks of Artesyn Technologies, Inc. All other names<br>an